# **Monitor para juegos Dell - G2524H** Guía del usuario

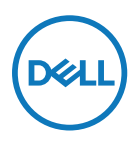

**Modelo de monitor: G2524H Modelo normativo: G2524Hf**

- **Nota: Una NOTA indica información importante que ayuda a utilizar mejor el ordenador.**
- **PRECAUCIÓN: Una PRECAUCIÓN indica un daño potencial en el hardware o una pérdida de datos si no se siguen las instrucciones.**
- **ADVERTENCIA: Una ADVERTENCIA indica que se pueden producir daños materiales o personales o, incluso, la muerte.**

**Copyright © 2023 Dell Inc. o sus filiales. Todos los derechos reservados.** Dell, EMC y otras marcas comerciales son marcas comerciales de Dell Inc. o sus filiales. Otras marcas comerciales pueden ser marcas comerciales de sus respectivos propietarios.

2023 - 06

Rev. A00

# <span id="page-2-0"></span>**Contenido**

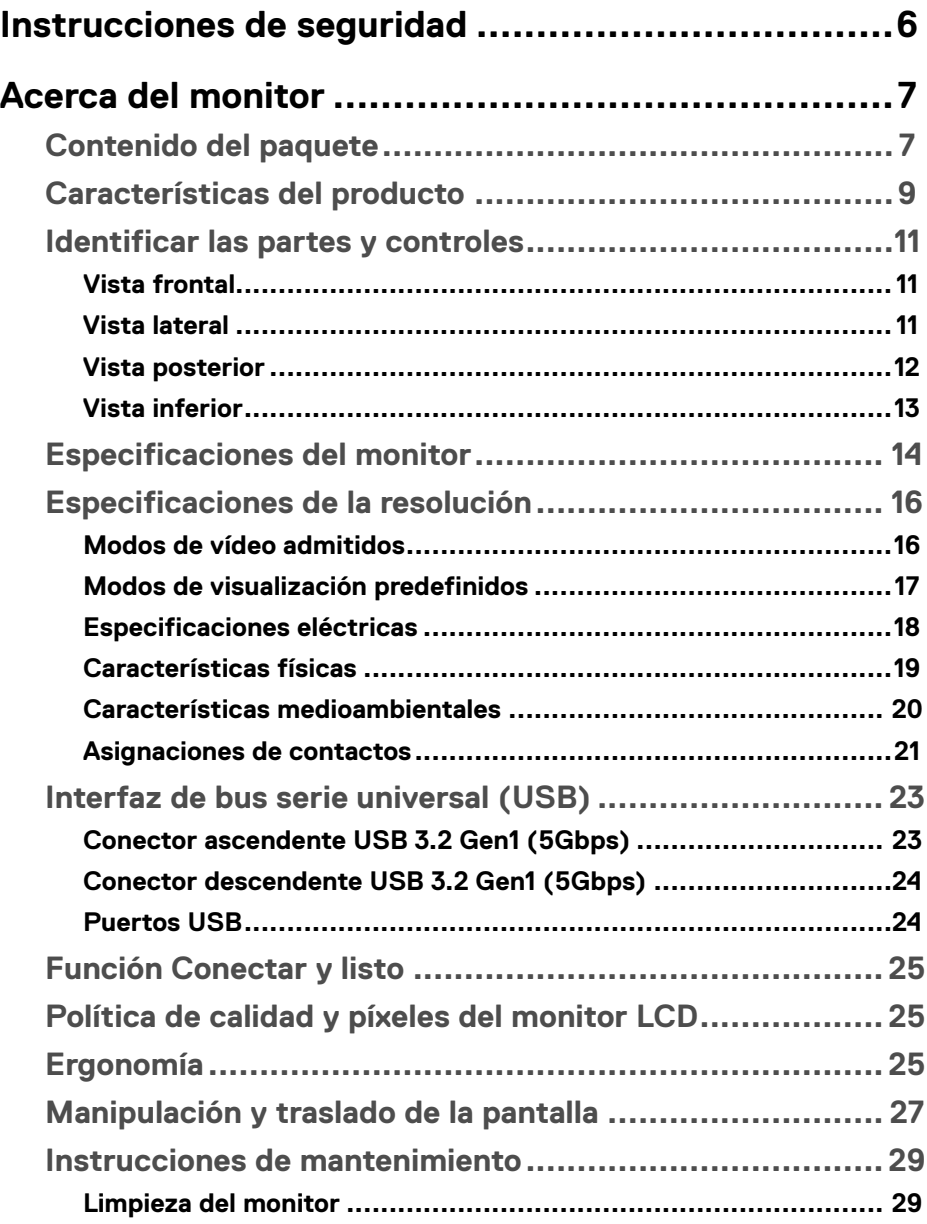

(dell

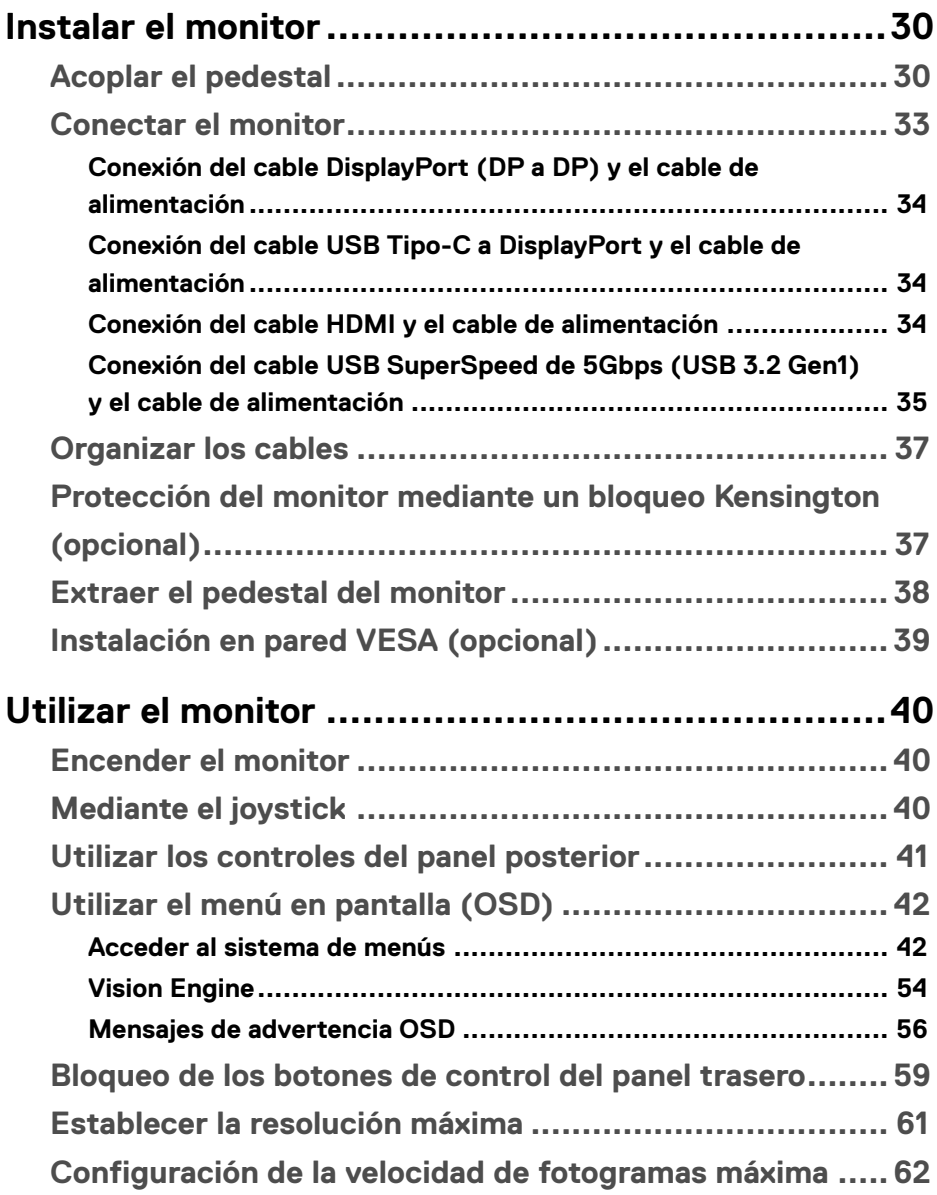

 $(1)$ 

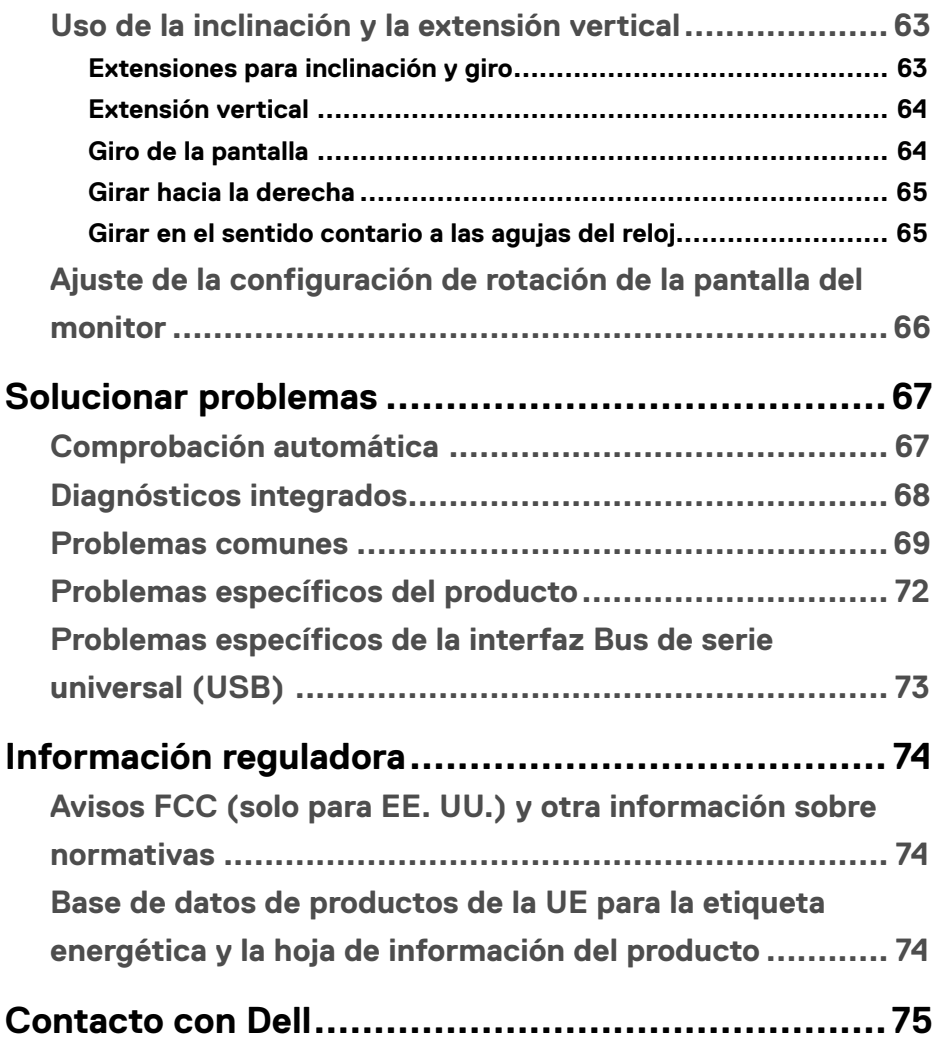

│ **[5](#page-2-0)**

(dell

# <span id="page-5-1"></span><span id="page-5-0"></span>**Instrucciones de seguridad**

Utilice las siguientes pautas de seguridad para proteger el monitor contra posibles daños potenciales y garantizar su seguridad personal. A menos que se indique lo contrario, cada procedimiento de este documento asume que ha leído la información de seguridad que se envió con su monitor.

**Nota: Antes de usar el monitor, lea la información de seguridad que se suministra con el monitor y que está impresa en el producto. Conserve la documentación en un lugar seguro por si tuviera que consultarla en otro momento.**

 **ADVERTENCIA: La utilización de los controles, ajustes o procedimientos de forma diferente a como se especifica en esta documentación puede producir descargas eléctricas y/o representar un peligro mecánico para los componentes.**

### **ADVERTENCIA: El posible efecto a largo plazo de escuchar audio a un volumen alto a través de los auriculares (en un monitor que los admita) puede dañar su capacidad auditiva.**

- Coloque el monitor en una superficie sólida y manipúlelo con cuidado. La pantalla está hecha de vidrio y puede resultar dañada si se deja caer o se presiona con un objeto afilado.
- Asegúrese siempre de que están establecidos los valores eléctricos nominales en el monitor para utilizarlo con la fuente de alimentación de CA disponible de su zona.
- Mantenga el monitor a temperatura ambiente. Unas condiciones de calor o frío excesivo pueden tener un efecto perjudicial en el cristal líquido de la pantalla.
- Conecte el cable de alimentación del monitor a una toma de corriente cercana y accesible. Consulte la sección **[Conectar el monitor](#page-32-1)**.
- No coloque ni use el monitor sobre una superficie mojada o cerca del agua.
- No someta el monitor a fuertes vibraciones ni a grandes impactos. Por ejemplo, no coloque el monitor dentro del maletero de un automóvil.
- Desenchufe el monitor si no lo va a utilizar durante un período prolongado.
- Para evitar descargas eléctricas, no intente quitar ninguna cubierta ni tocar el interior del monitor.
- Lea detenidamente estas instrucciones. Guarde este documento por si tuviera que consultarlas en otro momento. Siga todas las advertencias e instrucciones indicadas en el producto.
- Algunos monitores se pueden montar en la pared utilizando el soporte VESA que se vende por separado. Asegúrese de usar las especificaciones VESA correctas como se menciona en la sección de instalación en pared de la guía del usuario.

Para obtener información sobre instrucciones de seguridad, consulte el documento de *Información sobre seguridad, medioambiental y reguladora (SERI)* suministrada con el monitor.

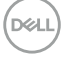

# <span id="page-6-0"></span>**Acerca del monitor**

# **Contenido del paquete**

La siguiente tabla proporciona la lista de componentes que se envían con el monitor. Si falta algún componente, póngase en contacto con Dell. Consulte la sección **[Contacto](#page-74-1)  [con Dell](#page-74-1)**.

**Nota: Algunos artículos pueden ser opcionales y no incluirse con el monitor. Algunas características pueden no estar disponibles en determinados países.**

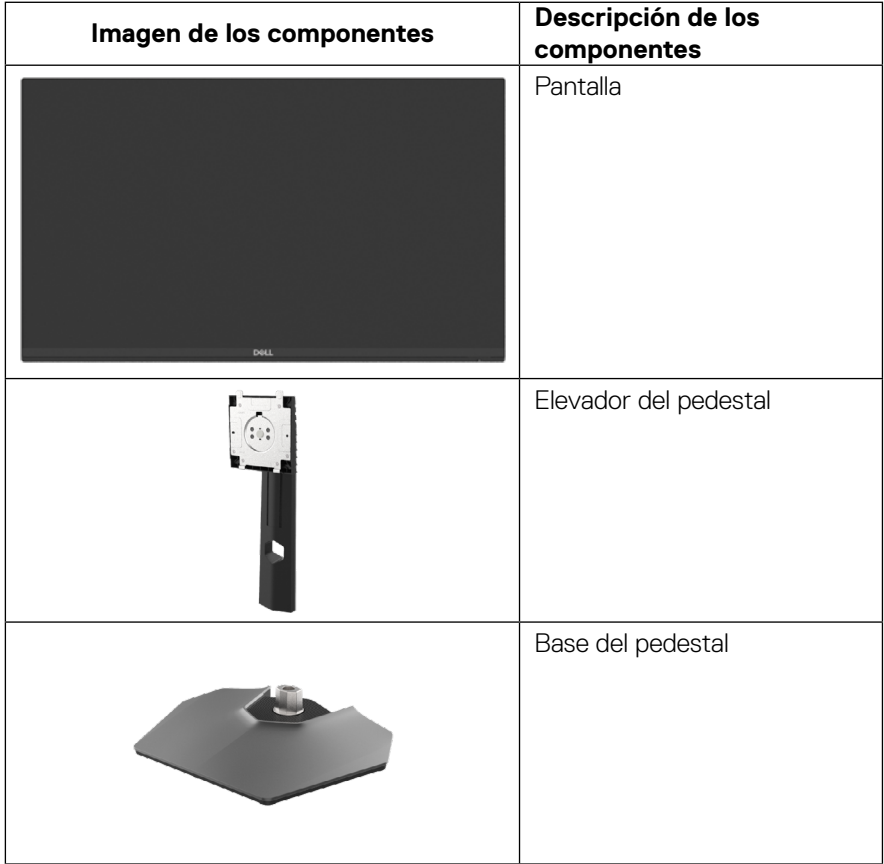

DELI

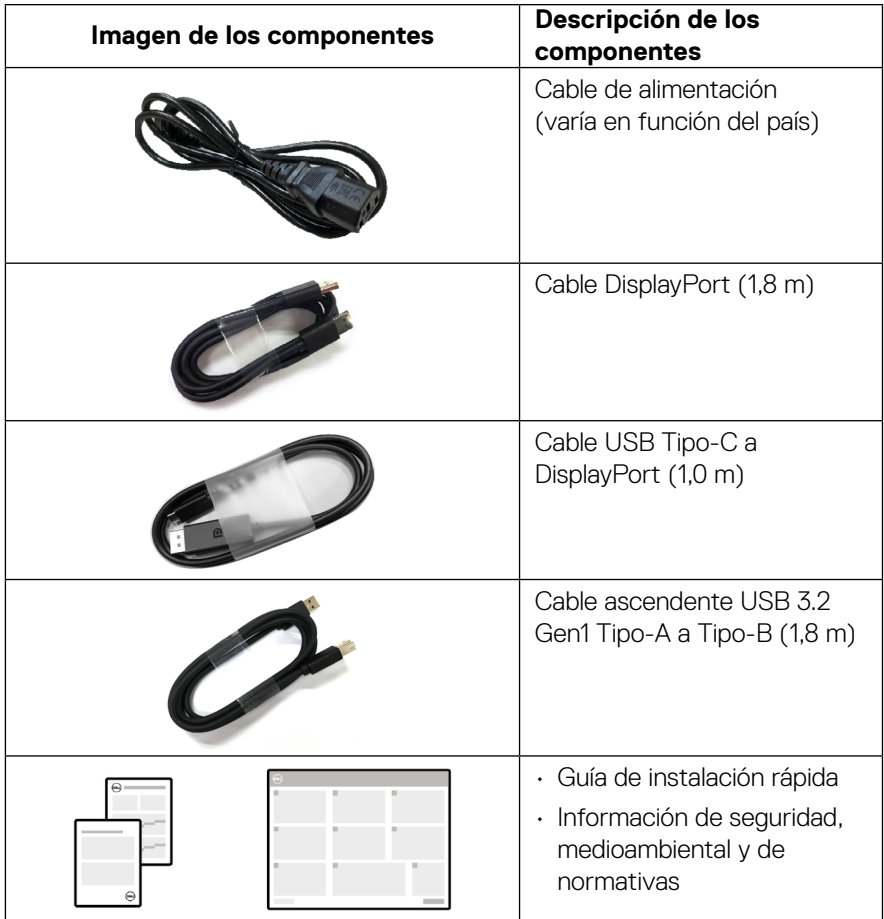

 $(\overline{DCL}$ 

## <span id="page-8-0"></span>**Características del producto**

El monitor **Dell G2524H** tiene una matriz activa, un transistor de película fina (TFT), pantalla de cristal líquido (LCD) y retroiluminación de LED.

Las características del monitor incluyen:

- Área visualizable de 62,23 cm (24,50 pulgadas) (medición en diagonal), resolución de hasta 1920 x 1080 a través de DisplayPort y compatibilidad con pantalla completa para resoluciones menores. Admite frecuencia de actualización de 240 Hz (280 Hz con overclock) y una resolución de hasta 1920 x 1080 a 240 Hz a través del puerto HDMI.
- La certificación de compatibilidad con NVIDIA G-SYNC, la tecnología AMD FreeSync™ Premium y la certificación VESA AdaptiveSync Display minimizan las distorsiones gráficas, como el desgarro y el parpadeo de la pantalla, para una experiencia de juego más fluida y fluida.
- Admite una frecuencia de actualización alta de 240 Hz y un tiempo de respuesta rápido de 1 ms (0,5 ms de gris a gris mín.) en modo **Extremo**\*.
- Espectro de color del 99 % de sRGB.
- Capacidad de ajuste de la inclinación, giro, pivote y altura.
- Conectividad digital con DisplayPort y HDMI.
- Equipado con un puerto ascendente USB Tipo-B SuperSpeed de 5Gbps (USB 3.2 Gen1) , un puerto de carga descendente USB Tipo-A SuperSpeed de 5Gbps (USB 3.2 Gen1) y tres puertos descendentes USB Tipo-A SuperSpeed de 5Gbps (USB 3.2 Gen1).
- Habilitado con compatibilidad con VRR de consola de juegos.
- Pedestal extraíble y orificios para instalación de 100 mm VESA™ (Video Electronics Standards Association) que ofrecen soluciones de instalación flexibles.
- Funcionalidad Conectar y listo si lo admite su PC.
- Ajustes de menú en pantalla (OSD) que facilitan la configuración y la optimización de la pantalla.
- Características mejoradas del juego, como **Temporizador**, **Tasa de fotogramas** y **Estabilizador de oscuridad**, además de modos de juego mejorados como **FPS**, **MOBA/RTS**, **DEPORTES** o **RPG** y tres modos de juego adicionales para personalizar sus preferencias
- Bloqueo de los botones de alimentación y OSD.
- Ranura para bloqueo de seguridad.
- Bloqueo del pedestal.
- ≤0,3 W en modo de espera.

 **[Acerca del monitor](#page-2-0)** │ **[9](#page-2-0)**

**DEL** 

- Compatible con Dell Display Manager 2.1 y superior.
- El monitor adopta una tecnología sin parpadeo, que elimina el parpadeo visible por el humano, proporciona una experiencia de visualización cómoda y evita que los usuarios sufran la fatiga ocular.
- El monitor utiliza un panel de luz azul baja y cumple el estándar TUV Rheinland (solución de hardware) en el modo de restablecimiento de valores de fábrica o de configuración predeterminada (**modo predefinido: Estándar**).

\* 1 ms se puede lograr en el modo **Extremo** para reducir el desenfoque de movimiento visible y aumentar la capacidad de respuesta de la imagen. Sin embargo, esto puede introducir algunos artefactos visuales leves y perceptibles en la imagen. Como cada configuración del sistema y las necesidades de cada jugador son modos diferentes, es recomendable que los usuarios experimenten con los diferentes modos para encontrar la configuración adecuada para ellos.

**DEL** 

# <span id="page-10-0"></span>**Identificar las partes y controles**

## **Vista frontal**

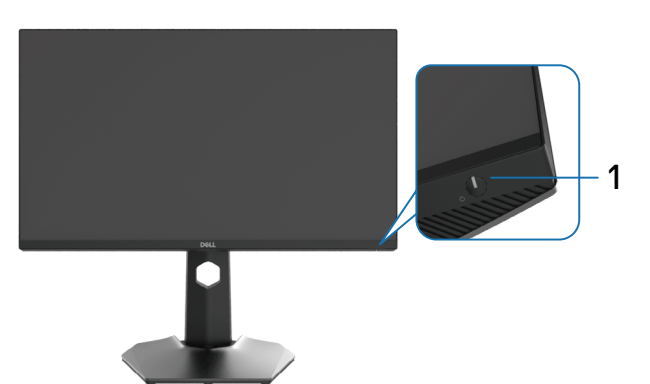

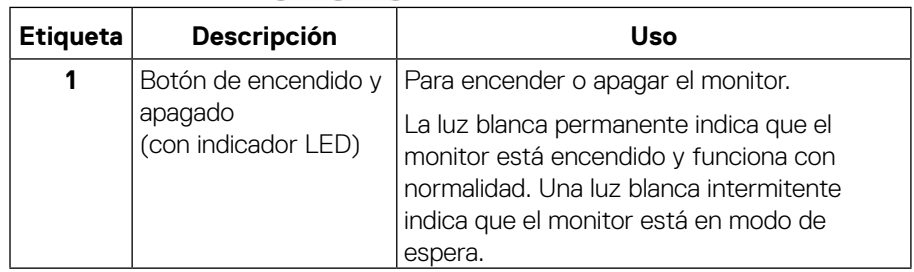

### **Vista lateral**

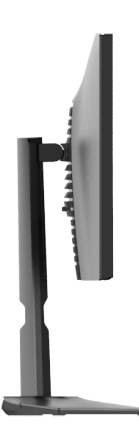

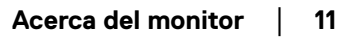

(dell

### <span id="page-11-0"></span>**Vista posterior**

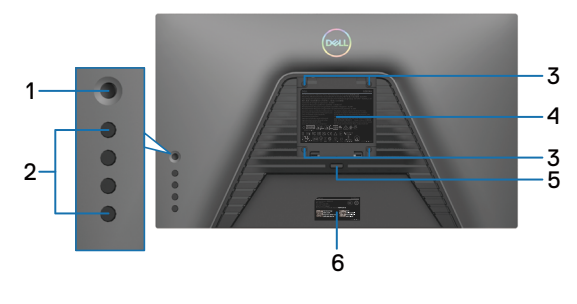

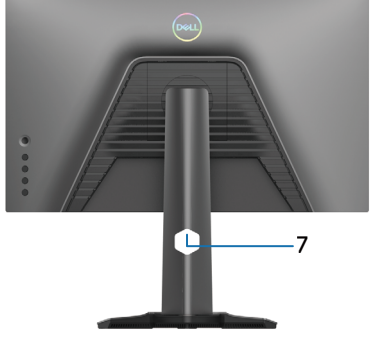

### **Vista posterior sin el pedestal del monitor**

**Vista posterior con el pedestal del monitor**

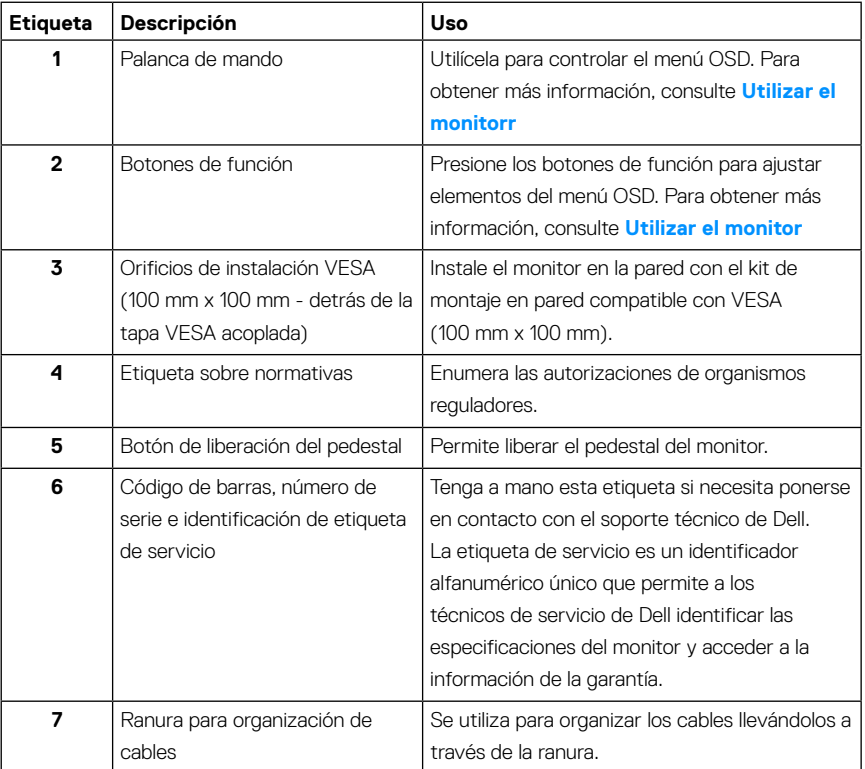

DELL

### <span id="page-12-1"></span><span id="page-12-0"></span>**Vista inferior**

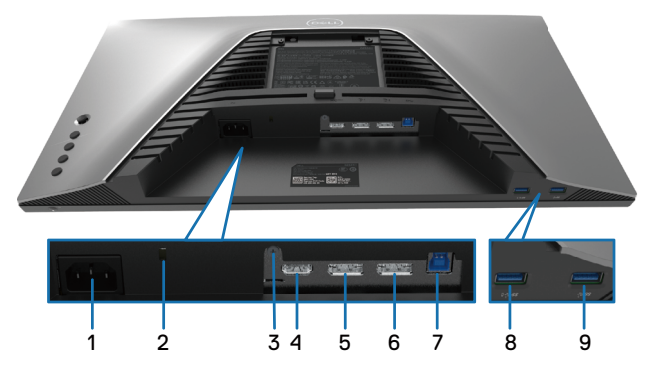

### **Vista inferior sin el pedestal del monitor**

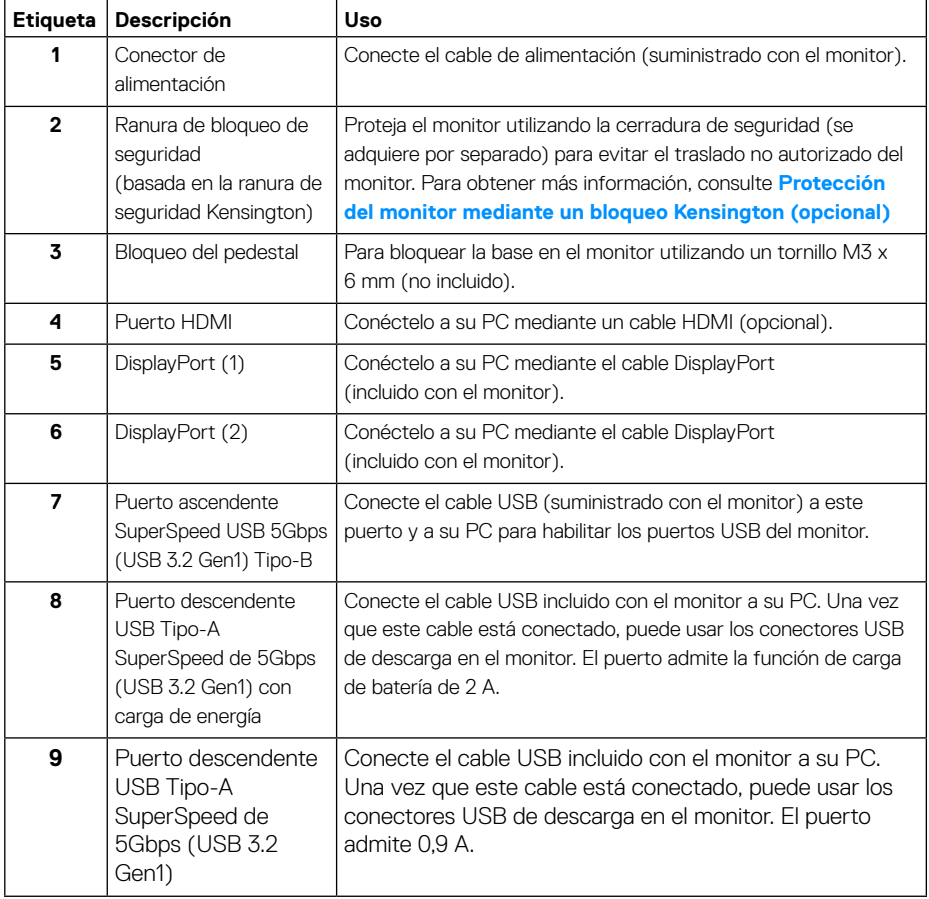

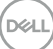

# <span id="page-13-0"></span>**Especificaciones del monitor**

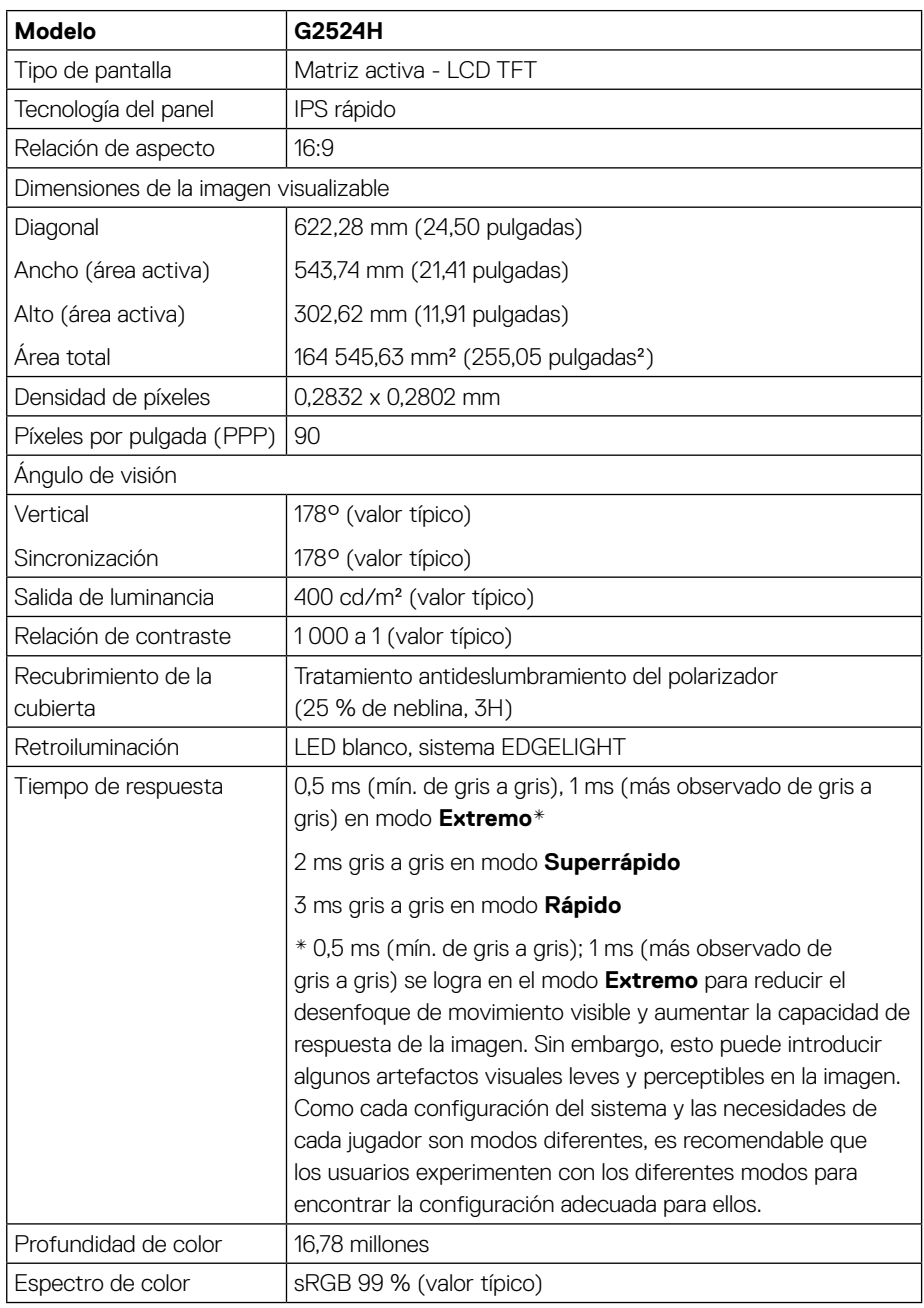

 $(\hspace{0.1em}\rule{0.7pt}{0.8em}\hspace{0.1em}\epsilon$ ll $)$ 

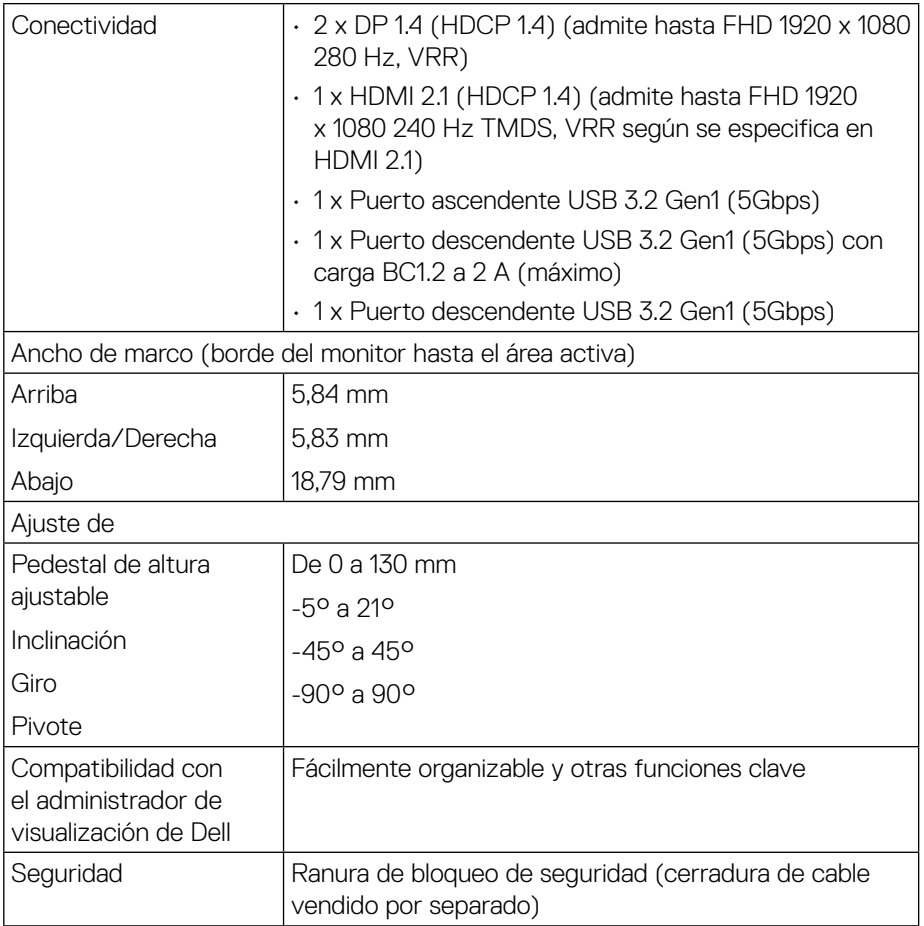

 $($ DELL

# <span id="page-15-0"></span>**Especificaciones de la resolución**

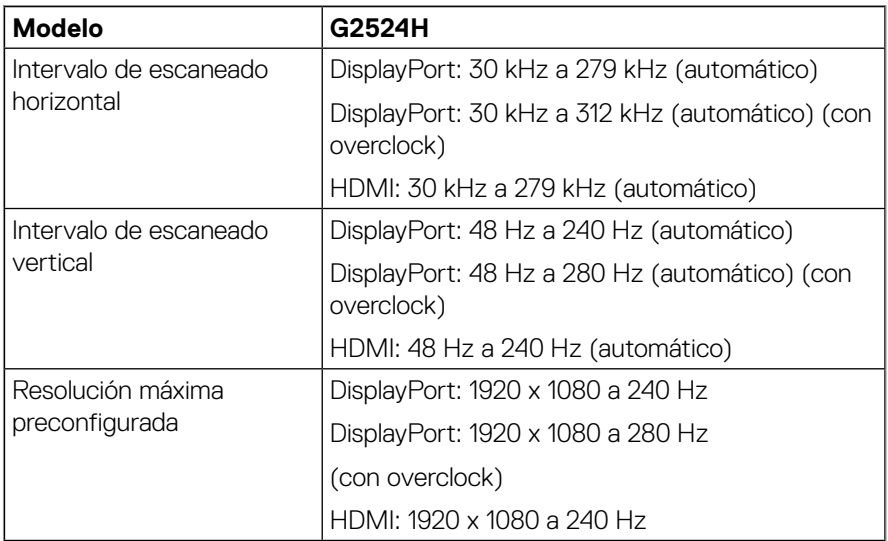

## **Modos de vídeo admitidos**

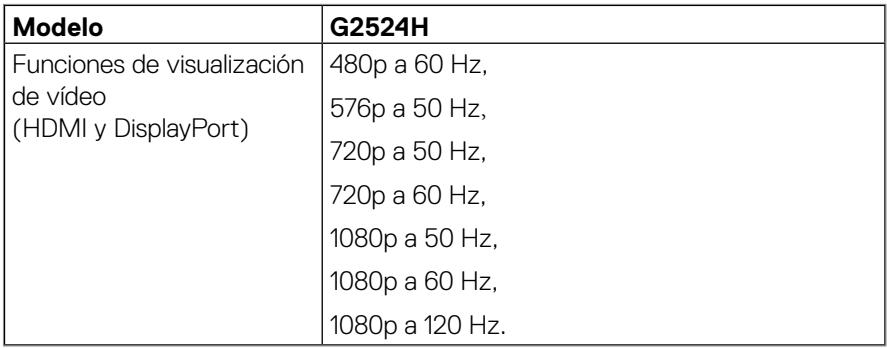

(dell

### <span id="page-16-0"></span>**Modos de visualización predefinidos**

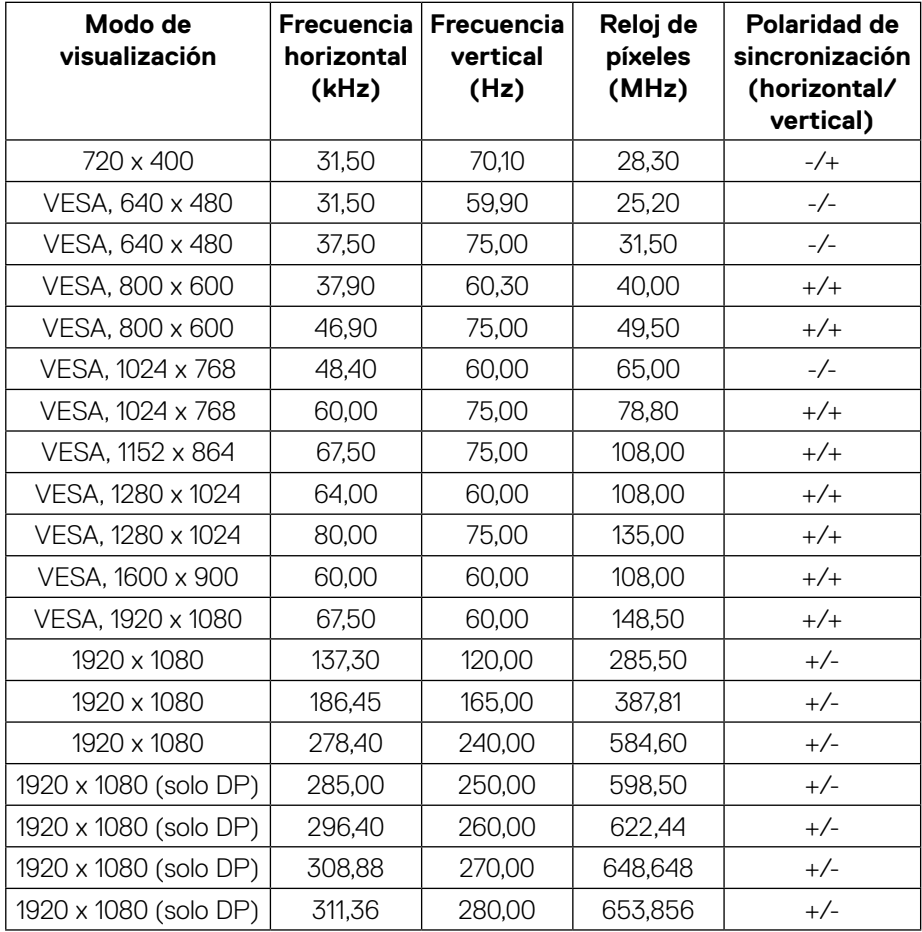

#### <span id="page-17-0"></span>**Especificaciones eléctricas**

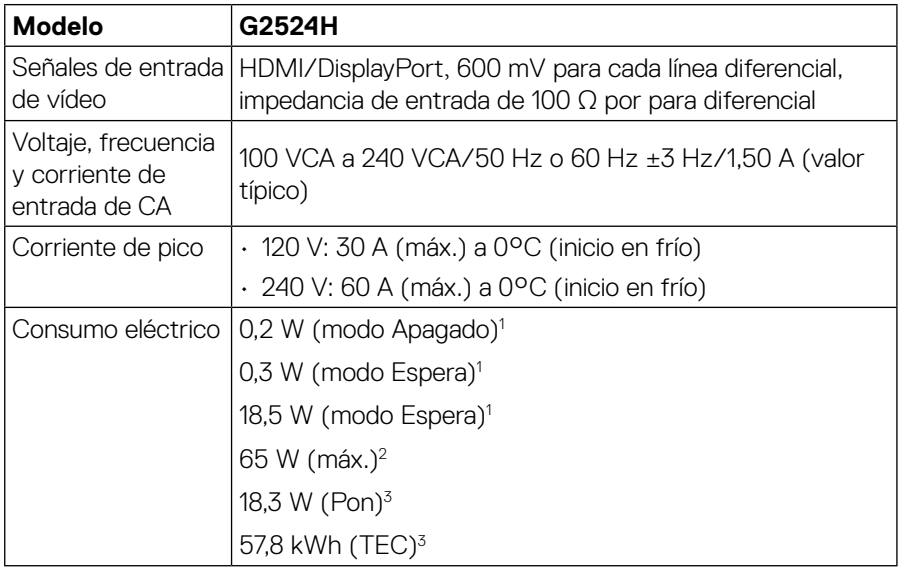

1 Según se define en UE 2019/2021 y UE 2019/2013.

2 Configuración máxima de brillo y contraste con carga máxima de energía en todos los puertos USB.

- $^3$  P $_{\rm on}$  : consumo de energía del modo Encendido medido tomando como referencia el método de prueba Energy Star.
- TEC: consumo total de energía en kWh medido con referencia al método de prueba Energy Star.

Este documento es solamente a título informativo y refleja el rendimiento del laboratorio. El producto puede funcionar de forma diferente dependiendo del software, los componentes y los periféricos solicitados y no tiene obligación de actualizar tal información.

En consecuencia, el cliente no debe basarse en esta información y tomar decisiones sobre tolerancias eléctricas o de cualquier otro tipo. No hay ninguna garantía expresa o implícita en cuanto a la exactitud o integridad.

**DEL** 

<span id="page-18-0"></span>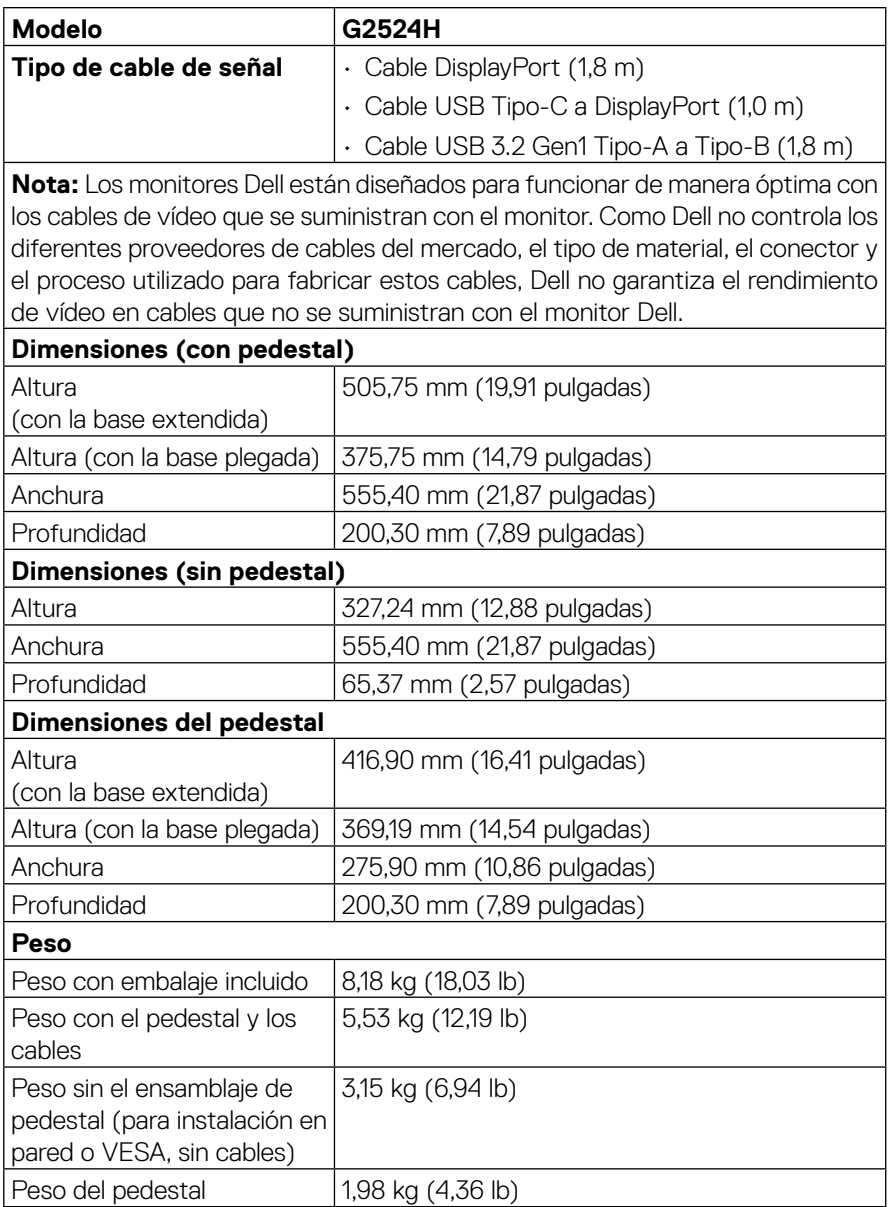

 $(\overline{DCLL})$ 

<span id="page-19-0"></span>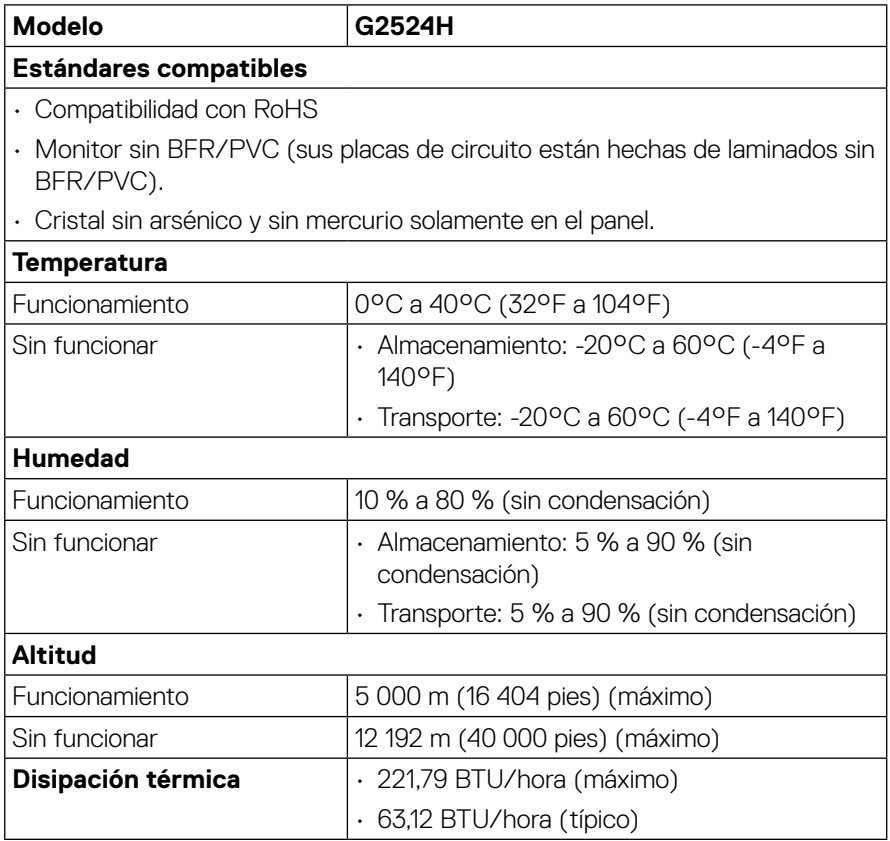

(dell)

### <span id="page-20-0"></span>**Asignaciones de contactos**

### **Conector DisplayPort**

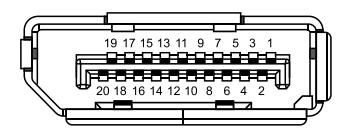

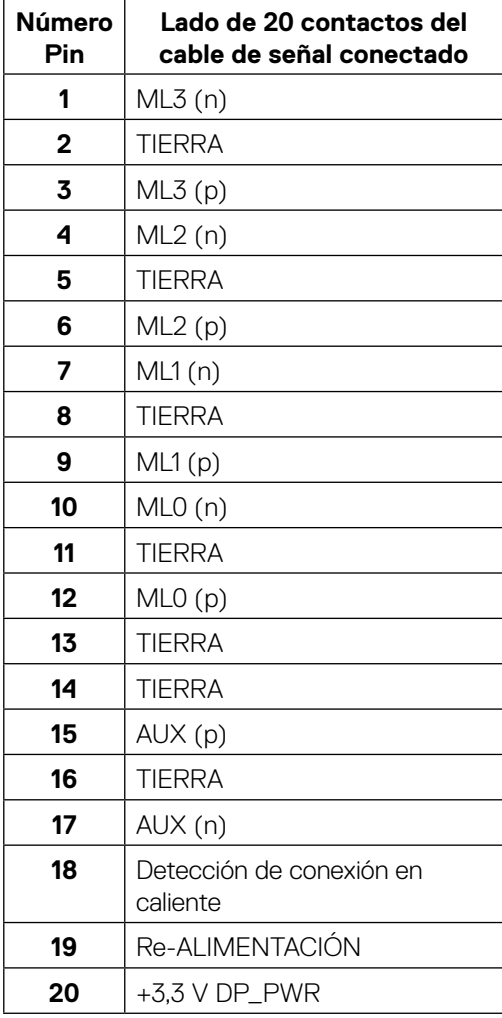

,<br>D&LL

### **Conector HDMI**

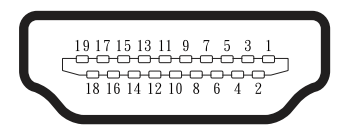

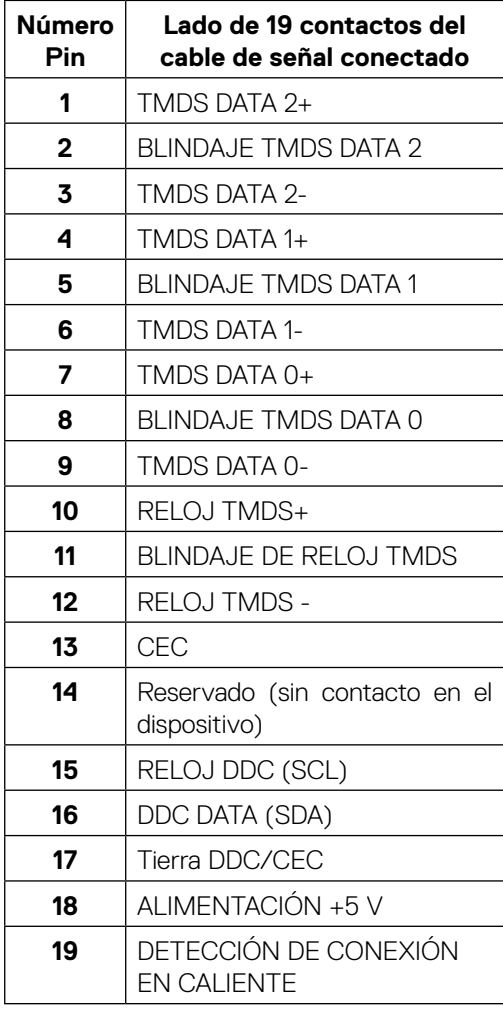

│ **[Acerca del monitor](#page-2-0)**

(dell

# <span id="page-22-0"></span>**Interfaz de bus serie universal (USB)**

Esta sección proporciona información acerca de los puertos USB con los que cuenta el monitor.

### **Nota: Este monitor es compatible con USB SuperSpeed de 5Gbps (USB 3.2 Gen1).**

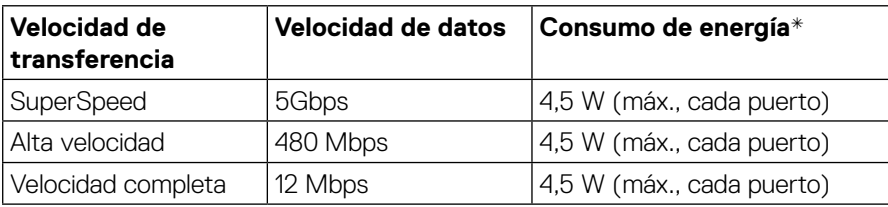

\*Hasta 2 A en el puerto descendente USB (puerto con el icono de batería  $s$ <br/>s $\leftrightarrow$ n) con dispositivos compatibles con la versión de carga de batería o dispositivos USB normales.

### **Conector ascendente USB 3.2 Gen1 (5Gbps)**

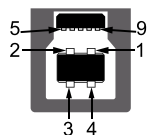

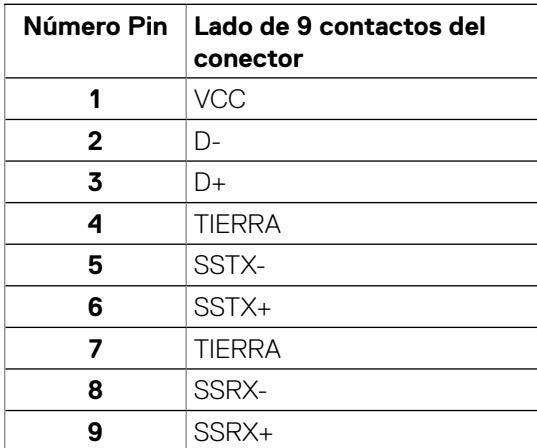

DELI

### <span id="page-23-0"></span>**Conector descendente USB 3.2 Gen1 (5Gbps)**

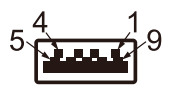

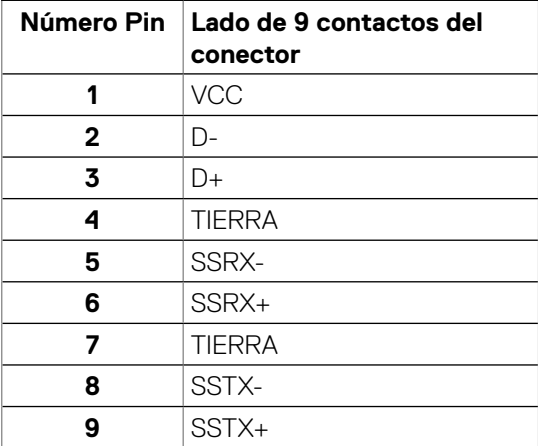

#### **Puertos USB**

- $\cdot$  1 x ascendente
- 2 x descendente: acceso rápido Puerto de carga de alimentación: el puerto con icono  $s<sup>5</sup>$ <sup>0</sup>. Admite una capacidad de carga rápida de hasta 2 A si el dispositivo es compatible con BC1.2

 **Nota: La funcionalidad USB SuperSpeed de 5Gbps (USB 3.2 Gen1) requiere un equipo compatible con dicha funcionalidad.**

 **Nota: Los puertos USB del monitor solo funcionan cuando el monitor está encendido o en el modo de espera. Si apaga el monitor para a continuación encenderlo, los periféricos acoplados al mismo pueden necesitar unos segundos para reanudar su funcionamiento normal.**

**D**&LI

#### <span id="page-24-0"></span>**Función Conectar y listo**

Puede instalar el monitor con cualquier sistema compatible con la funcionalidad Conectar y listo (Plug-and-Play). El monitor proporciona automáticamente a su PC los datos de identificación de visualización extendida (EDID, Extended Display Identification Data) utilizando protocolos de canal de datos de visualización (DDC, Display Data Channel) para que el equipo pueda configurarse automáticamente y optimizar la configuración del monitor. Muchas de las instalaciones del monitor son automáticas. Puede seleccionar configuraciones diferentes según lo desee. Para más información sobre los cambios en la configuración del monitor, vaya a **[Utilizar el monitor](#page-39-1)**.

#### **Política de calidad y píxeles del monitor LCD**

Durante el proceso de fabricación del monitor LCD, no es raro que uno o más píxeles se fijen en un estado inamovible; son difíciles de ver y no afectan a la calidad o uso de la pantalla. Para más información acerca de la política de calidad y píxeles del monitor Dell, consulte **<http://www.dell.com/pixelguidelines>**.

#### **Ergonomía**

**PRECAUCIÓN: El uso inadecuado o prolongado del teclado puede provocar lesiones.**

#### **PRECAUCIÓN: Ver la pantalla del monitor durante períodos prolongados puede provocar fatiga visual.**

Para mayor comodidad y eficiencia, observe las siguientes pautas al configurar y usar su PC:

- Coloque su PC de manera que el monitor y el teclado estén directamente frente a usted mientras trabaja. Hay estanterías especiales, que puede adquirir en cualquier tienda especializada, para ayudarlo a colocar correctamente el teclado.
- Para reducir el riesgo de tensión ocular y dolor de cuello, brazos, espalda y hombros producidos por el uso del monitor durante prolongados períodos de tiempo, le recomendamos que:

1.Establezca la pantalla a una distancia de entre 50 y 70 cm (de 20 a 28 pulgadas) de sus ojos.

- 2. Parpadee con frecuencia para humedecer los ojos o mójese estos con agua después de un uso prolongado del monitor.
- 3. Realice descansos frecuentes durante 20 minutos cada dos horas.
- 4. Deje de mirar al monitor y mire a un objeto alejado unos 6 metros (20 pies) del monitor durante al menos 20 segundos en los descansos.
- 5. Realice estiramientos para liberar la tensión del cuello, los brazos, la espalda y los hombros durante los descansos.
- Asegúrese de que la pantalla del monitor esté al nivel de los ojos o ligeramente por debajo cuando esté sentado frente al monitor.
- Ajuste la inclinación del monitor y sus valores de contraste y brillo.

DØL

- Ajuste la iluminación ambiental a su alrededor (como luces de techo, lámparas de escritorio y las cortinas o persianas de las ventanas cercanas) para minimizar los reflejos y el deslumbramiento en la pantalla del monitor.
- Use una silla que proporcione un buen soporte para la zona lumbar.
- Mantenga los antebrazos horizontales con las muñecas en una posición neutra y cómoda mientras usa el teclado o el ratón.
- Siempre deje espacio para que las manos descansen mientras usa el teclado o el ratón.
- Deje que sus brazos descansen de forma natural en ambos lados.
- Asegúrese de que sus pies descansen planos sobre el suelo.
- Cuando esté sentado, asegúrese de que el peso de sus piernas esté sobre sus pies y no sobre la parte delantera de su asiento. Ajuste la altura de su silla o use un reposapiés si es necesario para mantener una postura adecuada.
- Varíe sus actividades laborales. Trate de organizar su trabajo para que no tenga que sentarse y trabajar durante largos períodos de tiempo. Trate de pararse o levantarse y caminar a intervalos regulares.
- Mantenga el área debajo del escritorio sin obstáculos, cables ni cables de alimentación que puedan interferir con asientos cómodos o suponer un posible peligro de tropiezo.

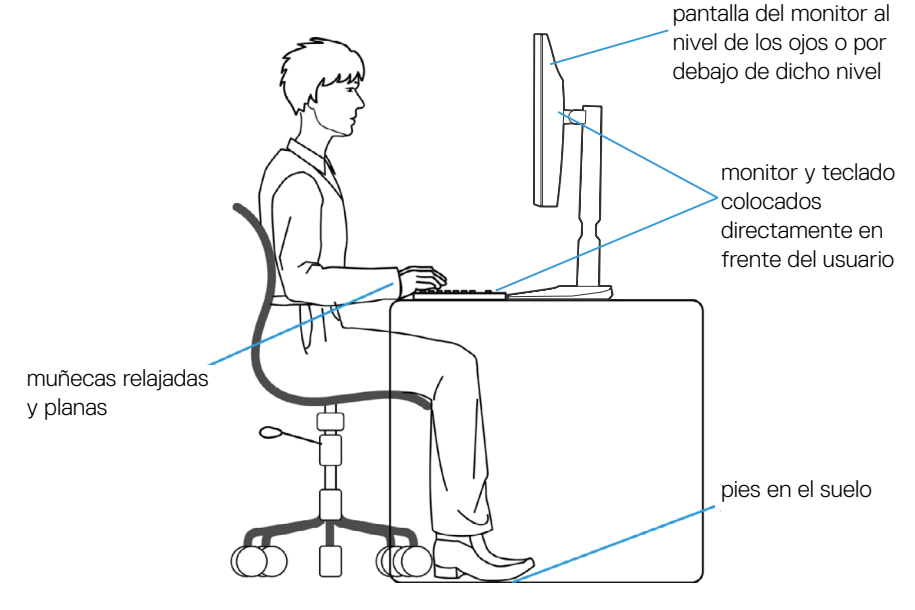

**DEL** 

# <span id="page-26-0"></span>**Manipulación y traslado de la pantalla**

Para asegurarse de que el monitor se manipula de manera segura cuando se levanta o traslada, siga las indicaciones mencionadas a continuación:

- Antes de trasladar o levantar el monitor, apague su PC y dicho monitor.
- Desconecte todos los cables del monitor.
- Coloque el monitor en la caja original con los materiales de embalaje originales.
- Sujete firmemente el borde inferior y el lateral del monitor sin aplicar una presión excesiva al levantar o mover el monitor.

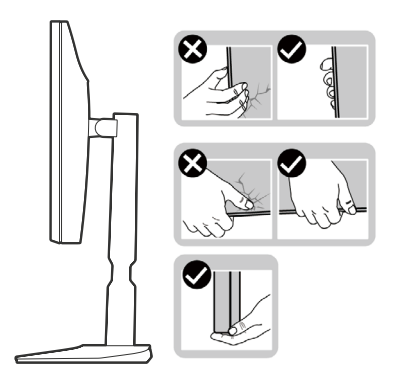

• Cuando levante o traslade el monitor, asegúrese de que la pantalla esté mirando hacia usted y, para evitar arañazos o daños, no presione el área de la pantalla.

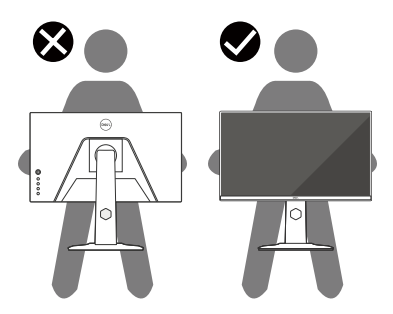

• Cuando transporte el monitor, evite que este sufra cualquier impacto o vibración repentinos.

DØL

• Cuando levante o traslade el monitor, no lo ponga boca abajo mientras sujeta la base del pedestal o el elevador de este. Esto puede ocasionar daños accidentales al monitor o causar lesiones personales.

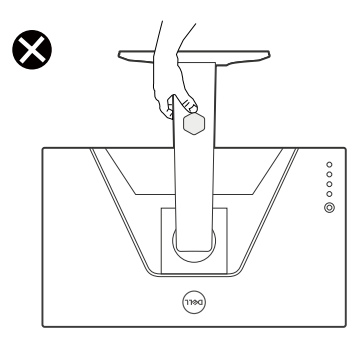

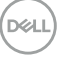

## <span id="page-28-0"></span>**Instrucciones de mantenimiento**

#### **Limpieza del monitor**

### **PRECAUCIÓN: Lea y siga las siguientes [Instrucciones de seguridad](#page-5-1) antes de limpiar el monitor.**

### **ADVERTENCIA: Antes de limpiar el monitor, desenchufe el cable de alimentación de la toma de corriente eléctrica.**

Para obtener información acerca de las mejores prácticas, siga las instrucciones de la lista siguiente cuando desempaquete, limpie o manipule el monitor:

- Use un paño limpio ligeramente humedecido con agua para limpiar el ensamblaje del pedestal, la pantalla y el chasis del monitor Dell. Si lo tiene disponible, utilice un tejido para limpiar pantallas o una solución adecuada para limpiar monitores Dell.
- Después de limpiar la superficie de la mesa, asegúrese de que esté completamente seca y libre de humedad o agentes de limpieza antes de colocar el monitor Dell sobre ella.

**PRECAUCIÓN: No utilice detergentes ni otros productos químicos, como benceno, disolvente, amoniaco, productos de limpieza abrasivos, alcohol o aire comprimido.**

**PRECAUCIÓN: El uso de producto químicos para limpiar puede causar cambios en la apariencia del monitor, como decoloración del color, película lechosa en el monitor, deformación, sombras oscuras irregulares y pelado de la superficie de la pantalla.**

 **ADVERTENCIA: No pulverice la solución de limpieza o incluso agua directamente sobre la superficie del monitor. Si lo hace, permitirá que los líquidos se acumulen en la parte inferior del panel de visualización y corroan los componentes electrónicos, lo que provocará daños permanentes. En su lugar, aplique la solución de limpieza o agua en un paño suave y, a continuación, limpie el monitor.**

**Nota: Los daños en el monitor provocados por métodos de limpieza inadecuados y el uso de benceno, disolvente, amoniaco, productos de limpieza abrasivos, alcohol, aire comprimido o detergente de cualquier tipo causará un Daño Inducido por el Cliente (CID). El CID no está cubierto por la garantía estándar de Dell.**

- Si observa la presencia de un polvo blanco residual cuando desempaquete el monitor, límpielo con un paño.
- Manipule el monitor con cuidado, ya que los componentes de plástico de color oscuro pueden arañarse y presentar raspaduras de color blanco que destacarían sobre las zonas más claras del monitor.
- Para ayudar a mantener la máxima calidad de imagen en el monitor, utilice un protector de pantalla que cambie dinámicamente y apague el monitor cuando no lo utilice.

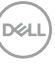

# <span id="page-29-0"></span>**Instalar el monitor**

# **Acoplar el pedestal**

**Nota: El pedestal no está instalado de fábrica cuando el producto se comercializa.**

**Nota: Las siguientes instrucciones solamente se aplican para al pedestal que se envió con el monitor. Si acopla el pedestal que adquirió en cualquier otro lugar, siga las instrucciones de instalación incluidas con dicho pedestal.**

Para fijar al pedestal del monitor:

- **1.** Siga las instrucciones en las solapas de la caja para quitar el soporte del cojín que le asegura en su sitio.
- **2.** Extraiga la base del pedestal y el elevador de este del embalaje.

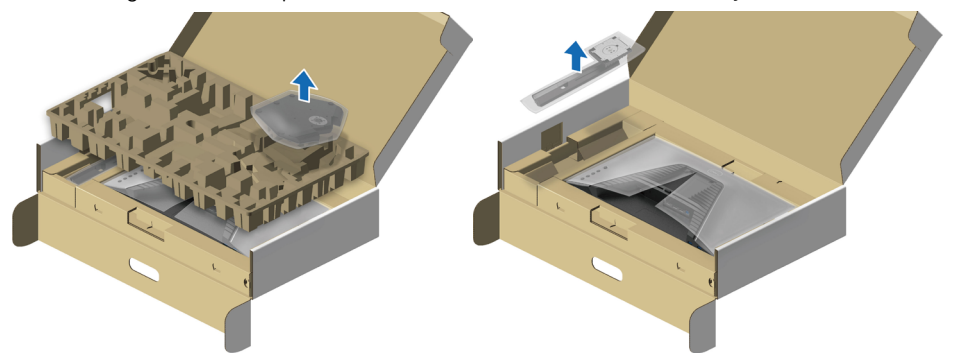

- **3.** Alinee y coloque el pedestal vertical en la base del pedestal.
- **4.** Abra el asa del tornillo que se encuentra en la parte inferior de la base del pedestal y gírela en el sentido de las agujas del reloj para asegurar el ensamblaje del pedestal.
- **5.** Cierre el asa del tornillo.

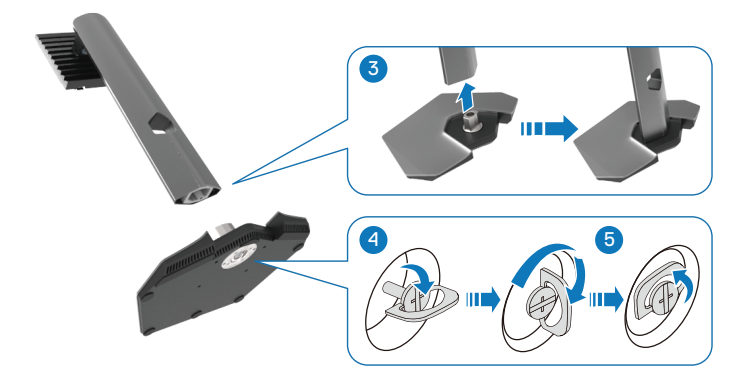

**D**&LI

**6.** Abra la cubierta protectora del monitor para acceder a la ranura VESA del monitor.

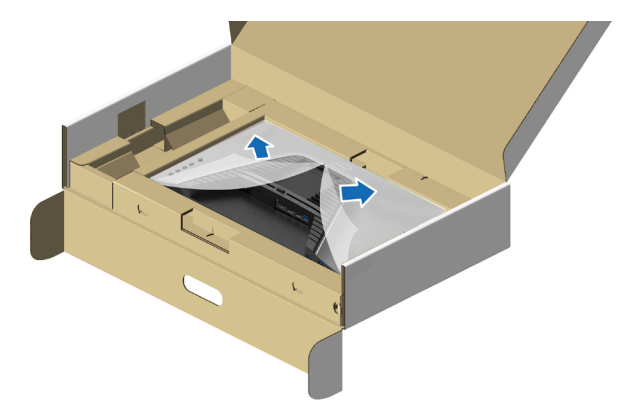

- **Nota: Antes de colocar el ensamblaje del pedestal en la pantalla, asegúrese de que la solapa de la placa frontal esté abierta para dejar espacio para el ensamblaje.**
	- **7.** Inserte las pestañas del elevador del pedestal hacia las ranuras de la cubierta posterior de la pantalla y baje el ensamblaje del pedestal para encajarlo en su lugar.

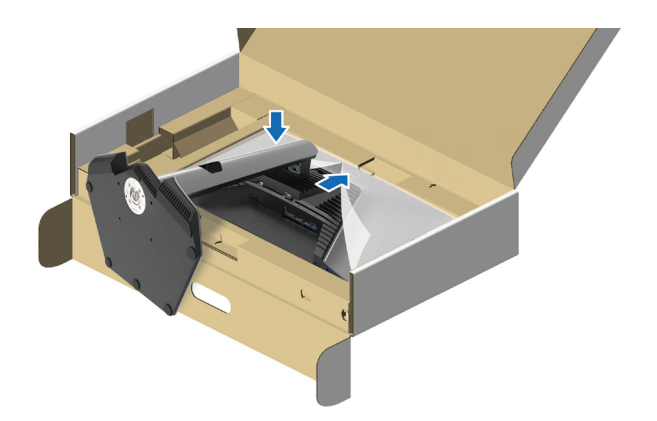

DØL

**8.** Sujete el elevador del pedestal y levante el monitor con cuidado; a continuación, colóquelo sobre una superficie plana.

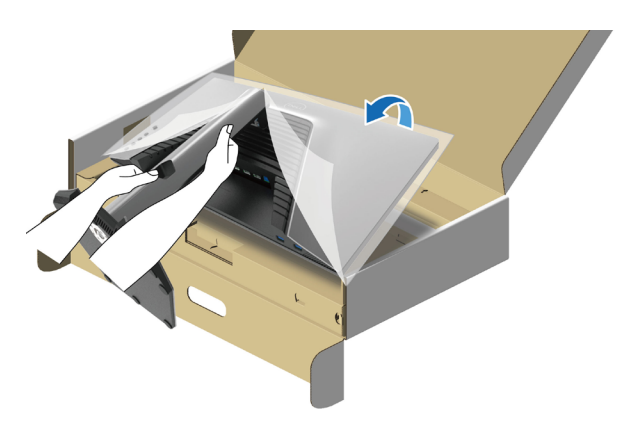

**Nota: Para evitar daños accidentales, sostenga firmemente el elevador del pedestal cuando levante el monitor.**

**9.** Levante la cubierta protectora del monitor.

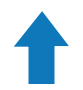

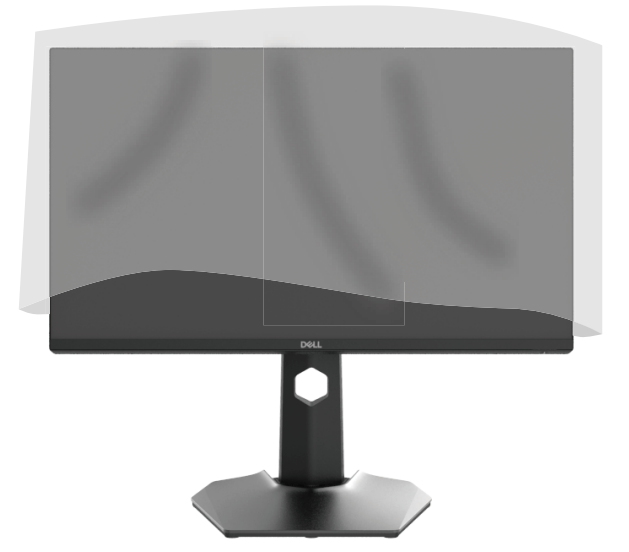

## <span id="page-32-1"></span><span id="page-32-0"></span>**Conectar el monitor**

- **ADVERTENCIA: Antes de empezar con cualquiera de los procedimientos de esta sección, siga las [Instrucciones de seguridad.](#page-5-1)**
- **ADVERTENCIA: Por su seguridad, asegúrese de que la toma de corriente con conexión a tierra en la que conecte el cable de alimentación sea accesible para el operador y que esté ubicada tan cerca del equipo como sea posible.**

**Para desconectar la alimentación del equipo, desconecte el cable de alimentación de la toma de corriente agarrando el enchufe firmemente. Nunca tire del cable.**

- **ADVERTENCIA: Debe utilizar un cable de alimentación homologado con este equipo. Deben tenerse en cuenta las regulaciones nacionales pertinentes sobre instalación y/o equipos. Debe usarse un cable de alimentación certificado que no sea más ligero que un cable flexible de policloruro de vinilo según IEC 60227 (con designación H05VV-F 3G 0,75 mm² o H05VVH2-F2 3G 0,75 mm²). Un cable flexible alternativo es el de caucho sintético.**
- **Nota: Los monitores Dell están diseñados para funcionar de manera óptima con los cables suministrados por Dell dentro de la caja. Dell no garantiza la calidad y el rendimiento del vídeo si se utilizan cables que no son de Dell.**

**Nota: Pase los cables a través de la ranura de administración de cables antes de conectarlos.**

**Nota: No conecte todos los cables al ordenador al mismo tiempo.**

**Nota: Las imágenes son solo para fines ilustrativos. La apariencia del equipo puede ser diferente.**

Para conectar el monitor al PC:

- **1.** Apague el PC y desconecte el cable de alimentación.
- **2.** Conecte el cable DisplayPort o HDMI desde el monitor a su PC.

DELI

<span id="page-33-0"></span>**Conexión del cable DisplayPort (DP a DP) y el cable de alimentación**

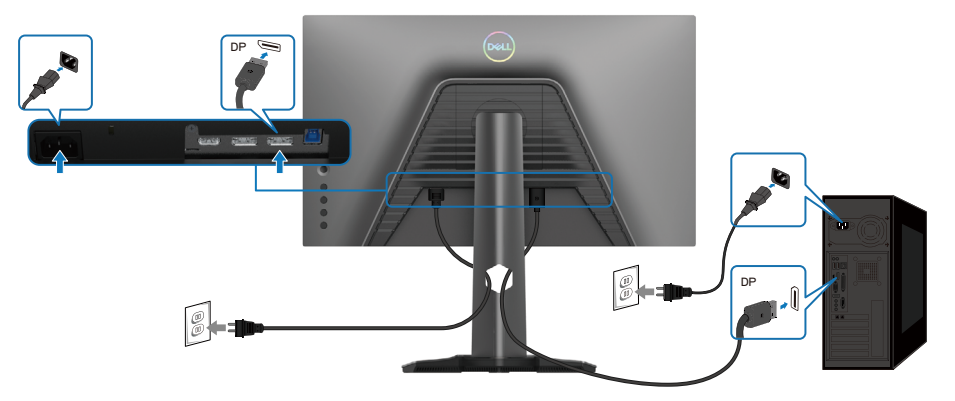

**Conexión del cable USB Tipo-C a DisplayPort y el cable de alimentación**

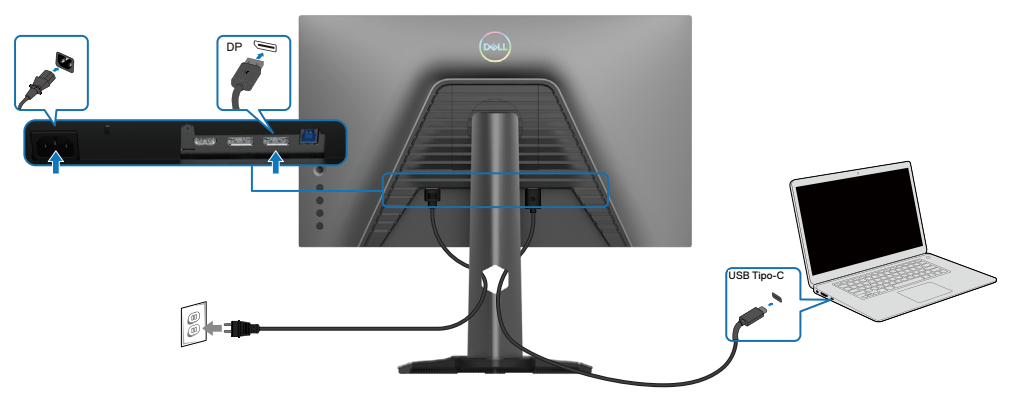

**Conexión del cable HDMI y el cable de alimentación**

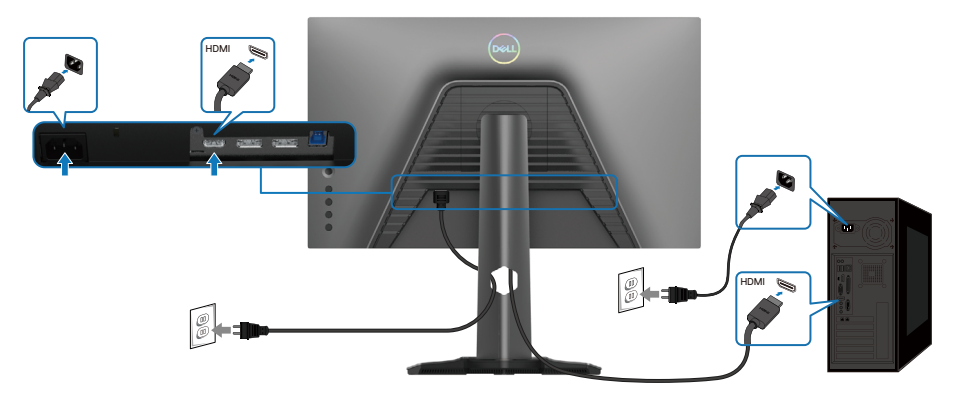

DELL

### <span id="page-34-0"></span>**Conexión del cable USB SuperSpeed de 5Gbps (USB 3.2 Gen1) y el cable de alimentación**

Una vez conectado el cable DisplayPort/HDMI, siga los pasos descritos a continuación para conectar el cable USB al PC y finalizar la preparación del monitor:

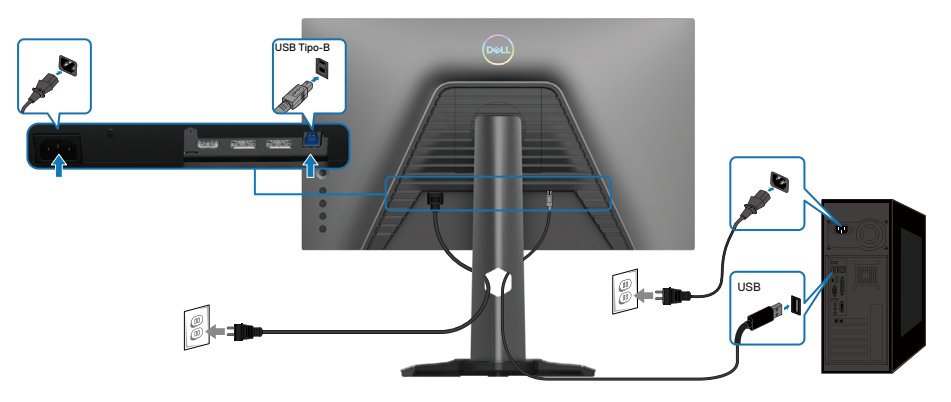

- **1.** Conecte el puerto ascendente USB 3.2 Gen1 (cable suministrado) a un puerto USB 3.2 Gen1 de su PC (consulte la sección **[Vista inferior](#page-12-1)** para obtener detalles).
- **2.** Conecte los periféricos USB 3.2 Gen1 a los puertos descendentes USB 3.2 Gen1 del monitor.
- **3.** Conecte los cables de alimentación del PC y el monitor a una toma de corriente eléctrica cercana.

DØL

- **4.** Enchufe los cables de alimentación de su PC y monitor en una toma de corriente.
- **PRECAUCIÓN: Antes de utilizar el monitor, se recomienda fijar el elevador del pedestal a una pared con una brida para cables o un cordón que pueda soportar el peso de dicho monitor para evitar que este se caiga.**

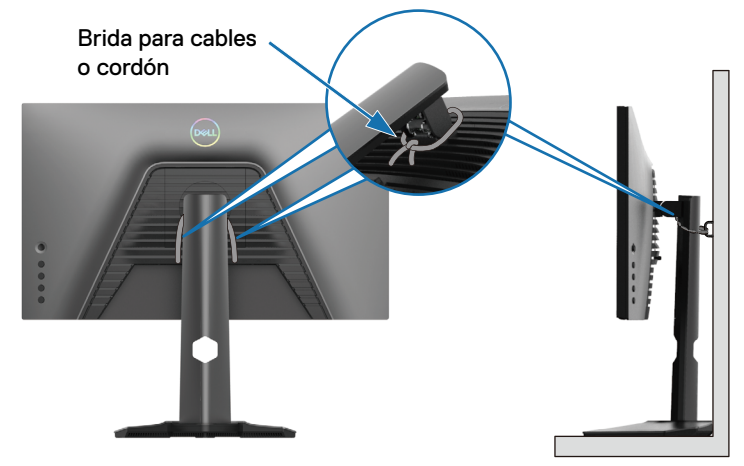

### **Z**Nota: Use la ranura para cables de la base del monitor para organizar los **cables.**

**5.** Encienda el monitor y el PC.

Si aparece una imagen en el monitor, la instalación se ha completado. Si no se muestra ninguna imagen, consulte la sección **[Problemas comunes](#page-68-1)**.

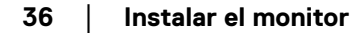

**D**&LI
## **Organizar los cables**

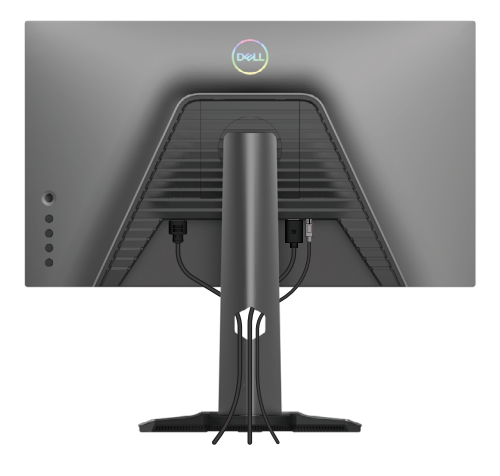

Tras acoplar todos los cables necesarios a su monitor y PC, (vea **[Conectar el monitor](#page-32-0)** para el acoplamiento de los cables), organice todos ellos tal y como se muestra anteriormente.

Si el otro extremo de los cables no puede llegar a su PC o a una toma de corriente, conéctelos directamente sin pasarlos a través de la ranura del elevador del pedestal.

## **Protección del monitor mediante un bloqueo Kensington (opcional)**

La ranura del bloqueo de seguridad se encuentra en la parte inferior del monitor (consulte **[Ranura](#page-12-0) [de bloqueo de seguridad](#page-12-0)**). Para obtener más información sobre el uso del bloqueo Kensington (vendido por separado), consulte la documentación que se envía con el mismo. Fije el monitor a una mesa con el bloqueo de seguridad Kensington.

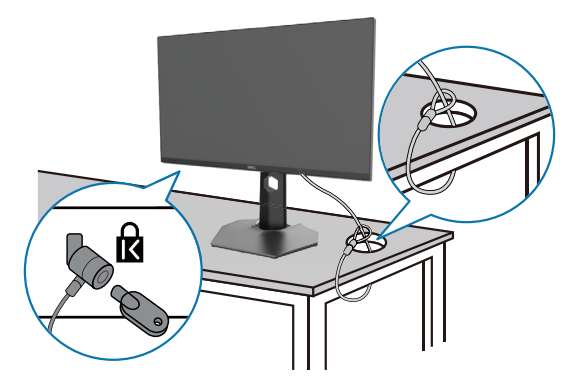

**Nota: La imagen es solo para fines ilustrativos. La apariencia de la cerradura puede ser diferente.**

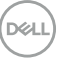

## <span id="page-37-0"></span>**Extraer el pedestal del monitor**

**Nota: Para evitar arañazos en la pantalla LCD cuando quite el pedestal, asegúrese de que el monitor está colocado sobre una superficie suave y limpia.**

**Nota: Las siguientes instrucciones solamente se aplican para al pedestal que se envió con el monitor. Si quita el pedestal que adquirió en cualquier otro lugar, siga las instrucciones de instalación incluidas con dicho pedestal.**

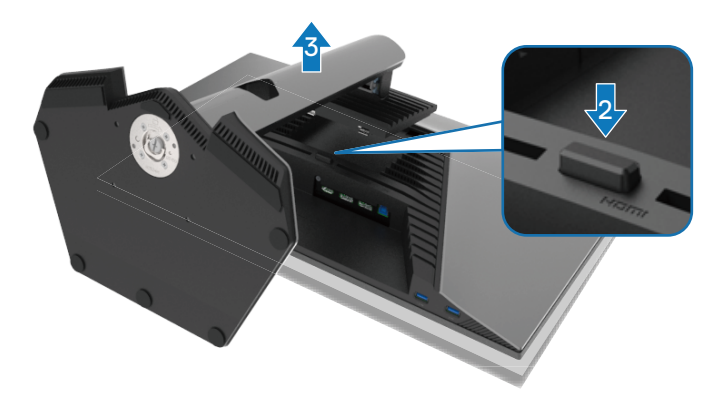

Para quitar el pedestal:

- **1.** Ubique el monitor sobre un paño suave o un cojín.
- **2.** Mantenga presionado el botón de liberación del pedestal.
- **3.** Levante el pedestal para separarlo del monitor.

**DEL** 

# **Instalación en pared VESA (opcional)**

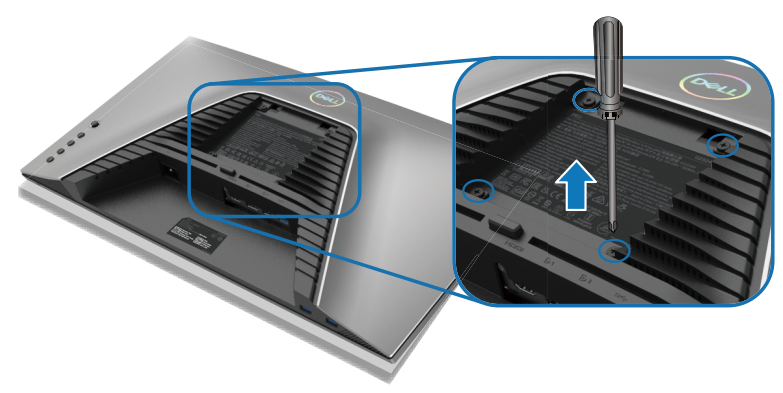

## **Nota: Utilice tornillos M4 x 10 mm para acoplar el monitor al kit de instalación en pared.**

Consulte las instrucciones incluidas con el kit de montaje en pared compatible con VESA.

- **1.** Coloque el panel del monitor en un paño suave o cojín, sobre una mesa plana y estable.
- **2.** Desmonte el pedestal. Para obtener más información, consulte **[Extraer el](#page-37-0)  [pedestal del monitor](#page-37-0)**.
- **3.** Utilice un destornillador Phillips para retirar los cuatro tornillos que fijan la cubierta de plástico
- **4.** Acople el soporte de instalación del kit para instalación en pared al monitor.
- **5.** Instalar el monitor en la pared Para obtener más información, consulte la documentación incluida con el kit de instalación en pared.

**Nota: Solamente para uso con el soporte de instalación en pared homologado por UL, CSA o GS que tenga un peso y una carga mínimos de 12,60 kg (27,77 lb).**

DEL

# **Utilizar el monitor**

# **Encender el monitor**

Presione el botón de encendido para encender el monitor.

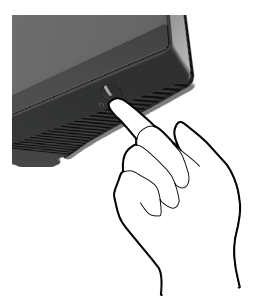

# **Mediante el joystick**

Utilice el control de joystick ubicado en la parte posterior del monitor para realizar ajustes en el menú OSD.

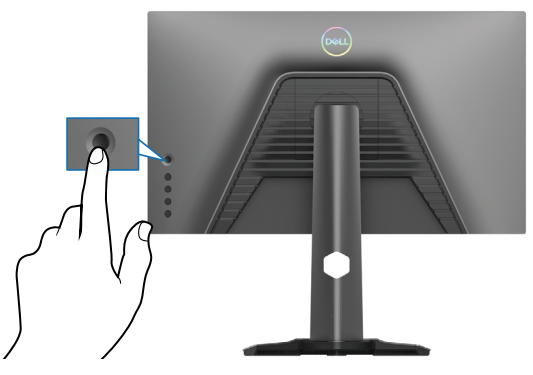

- **1.** Presione el botón del joystick para iniciar el menú principal OSD.
- **2.** Mueva el joystick hacia arriba, abajo, izquierda o derecha para navegar por las opciones del menú.
- **3.** Pulse el botón del joystick de nuevo para confirmar la configuración y salir.

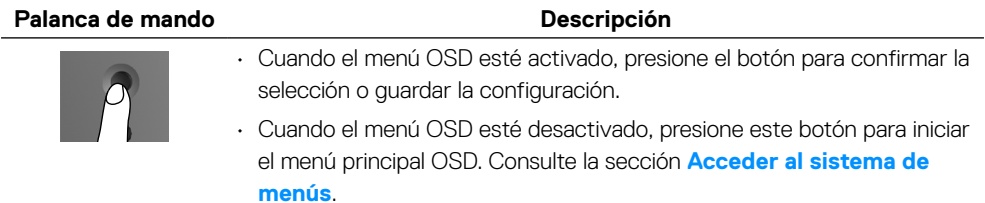

**D**ELL

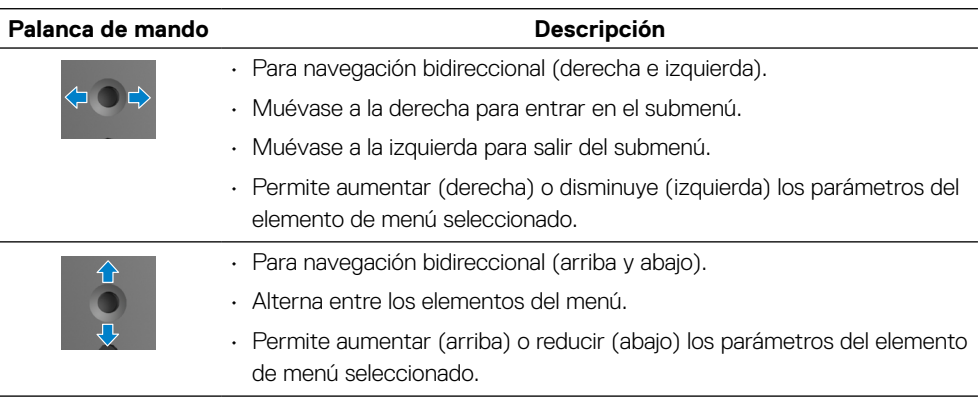

# **Utilizar los controles del panel posterior**

Utilice los botones de control situados en la parte trasera del monitor para acceder al menú OSD y a los botones de acceso directo.

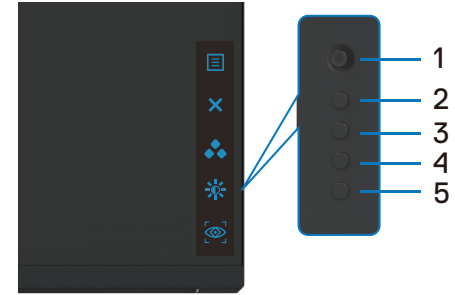

La siguiente tabla describe los botones del panel posterior:

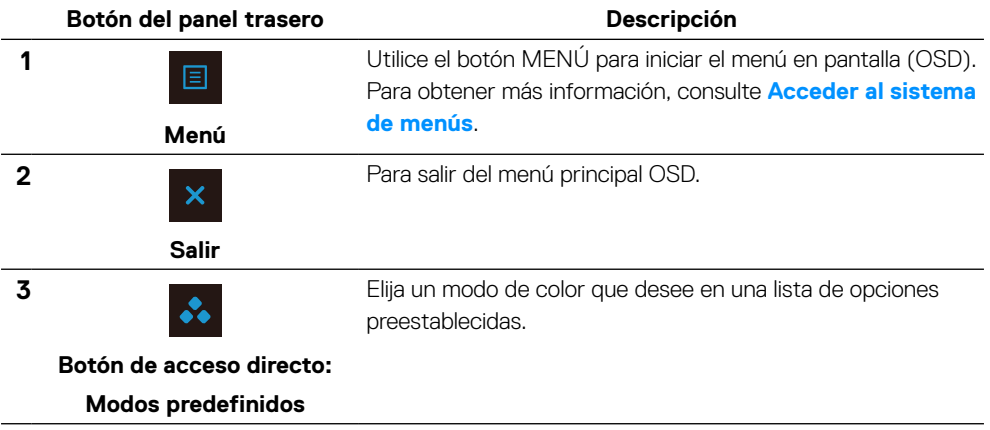

**D**ELI

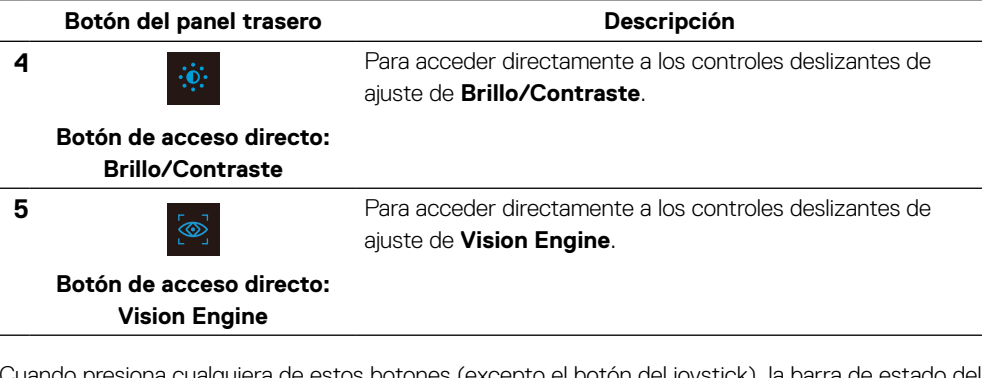

Cuando presiona cualquiera de estos botones (excepto el botón del joystick), la barra de estado del menú OSD aparece para mostrar la configuración actual de algunas funciones del menú OSD.

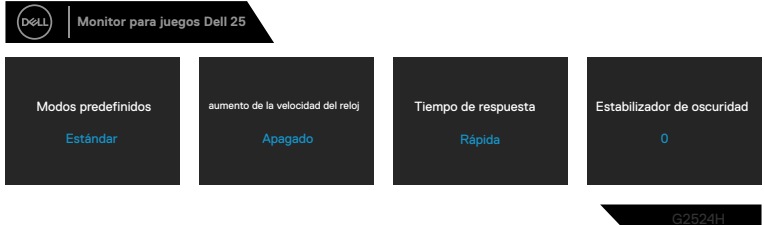

# <span id="page-41-1"></span>**Utilizar el menú en pantalla (OSD)**

#### <span id="page-41-0"></span>**Acceder al sistema de menús**

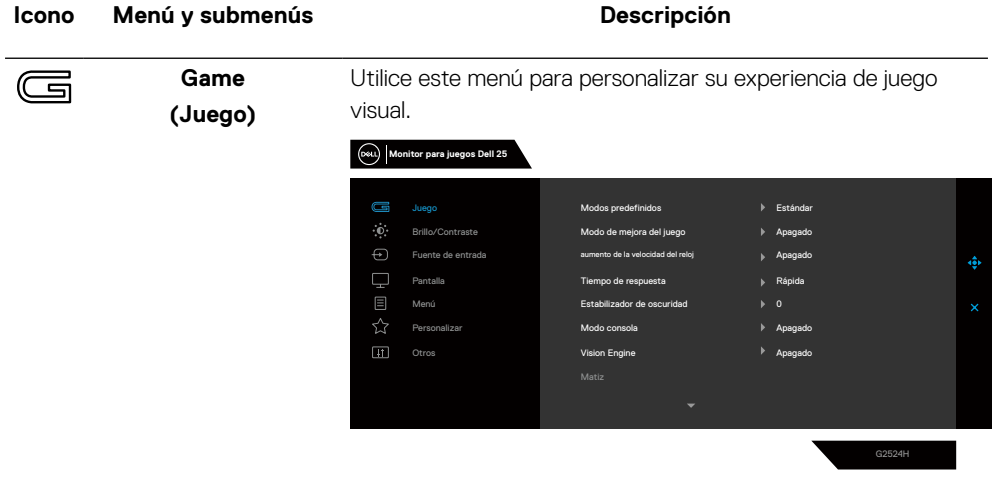

**D**&LI

#### **Icono Menú y submenús Descripción**

Le permite elegir modos de color predefinidos en una

**Preset Modes**

**(Modos predefinidos)**

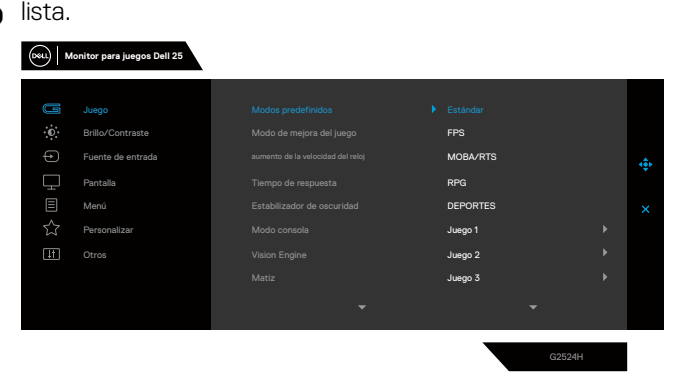

- **Estándar**: carga la configuración de color predeterminada del monitor. Se trata del modo predefinido predeterminado.
- **FPS**: carga la configuración de color ideal para juegos de disparos en primera persona (FPS).
- **MOBA/RTS**: carga ajustes de color ideales para juegos Multijugador de campo de batalla en línea (MOBA, Multiplayer Online Battle Arena) y Estrategia en tiempo real (RTS, Real-Time Strategy).
- **RPG**: carga la configuración de color ideal para aplicaciones de juego de roles (RPG).
- **DEPORTES**: carga la configuración de color ideal para juegos de deportes.
- **Juego 1**/**Juego 2**/**Juego 3**: permite personalizar la configuración, como **Color**, **Tiempo de respuesta** y **Estabilizador de oscuridad** para sus necesidades de juego.
- **ADVERTENCIA: Los posibles efectos a largo plazo de la emisión de luz azul procedente del monitor puede dañar los ojos, así como causar fatiga o tensión ocular digital. El uso de un monitor durante prolongados períodos de tiempo puede provocar dolor en partes del cuerpo, como el cuello, brazos, espalda y hombros. Para obtener más información, consulte la [Ergonomía](#page-24-0).**

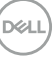

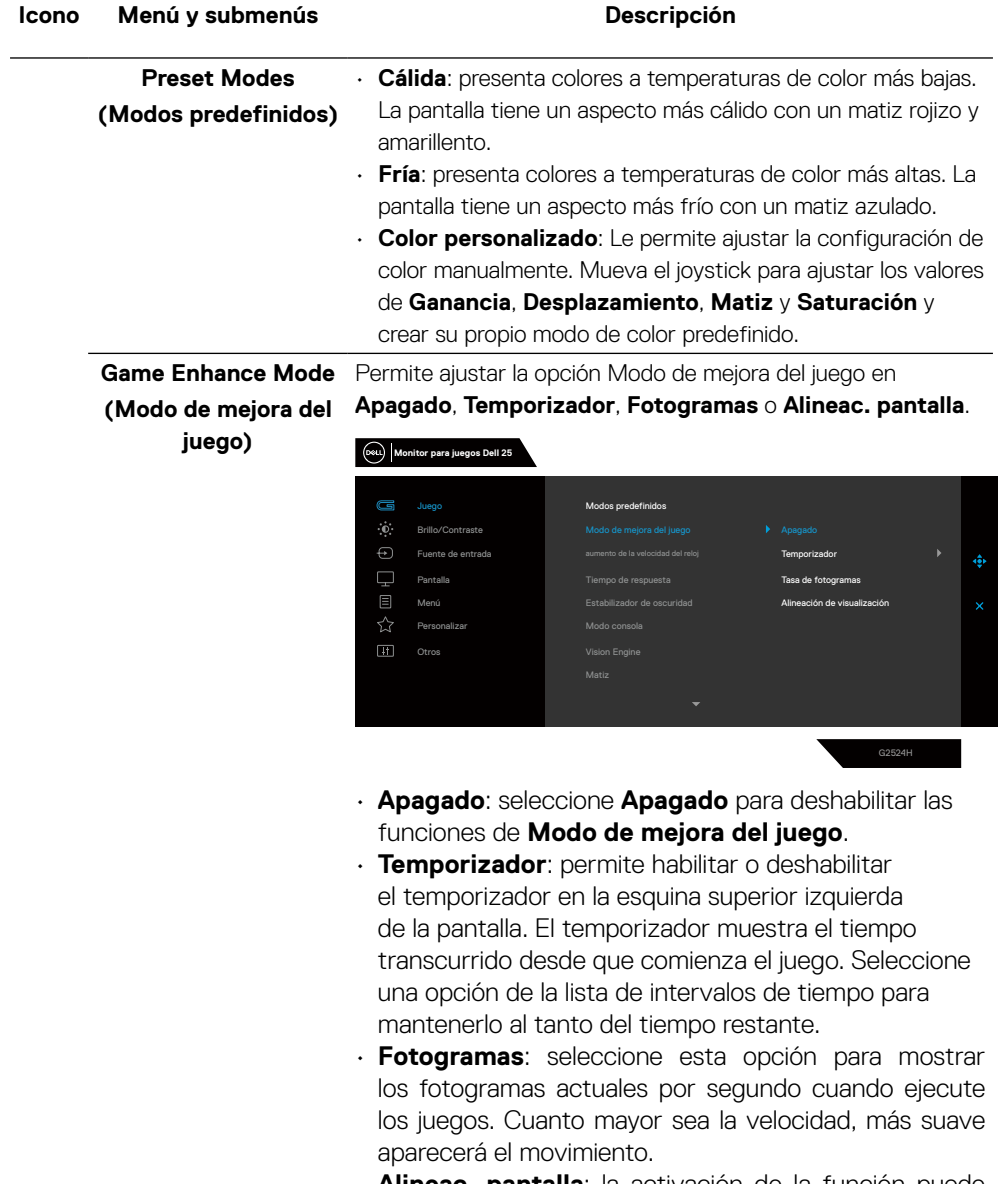

• **Alineac. pantalla**: la activación de la función puede ayudar a garantizar la alineación perfecta de los contenidos de vídeo de varias pantallas.

(dell

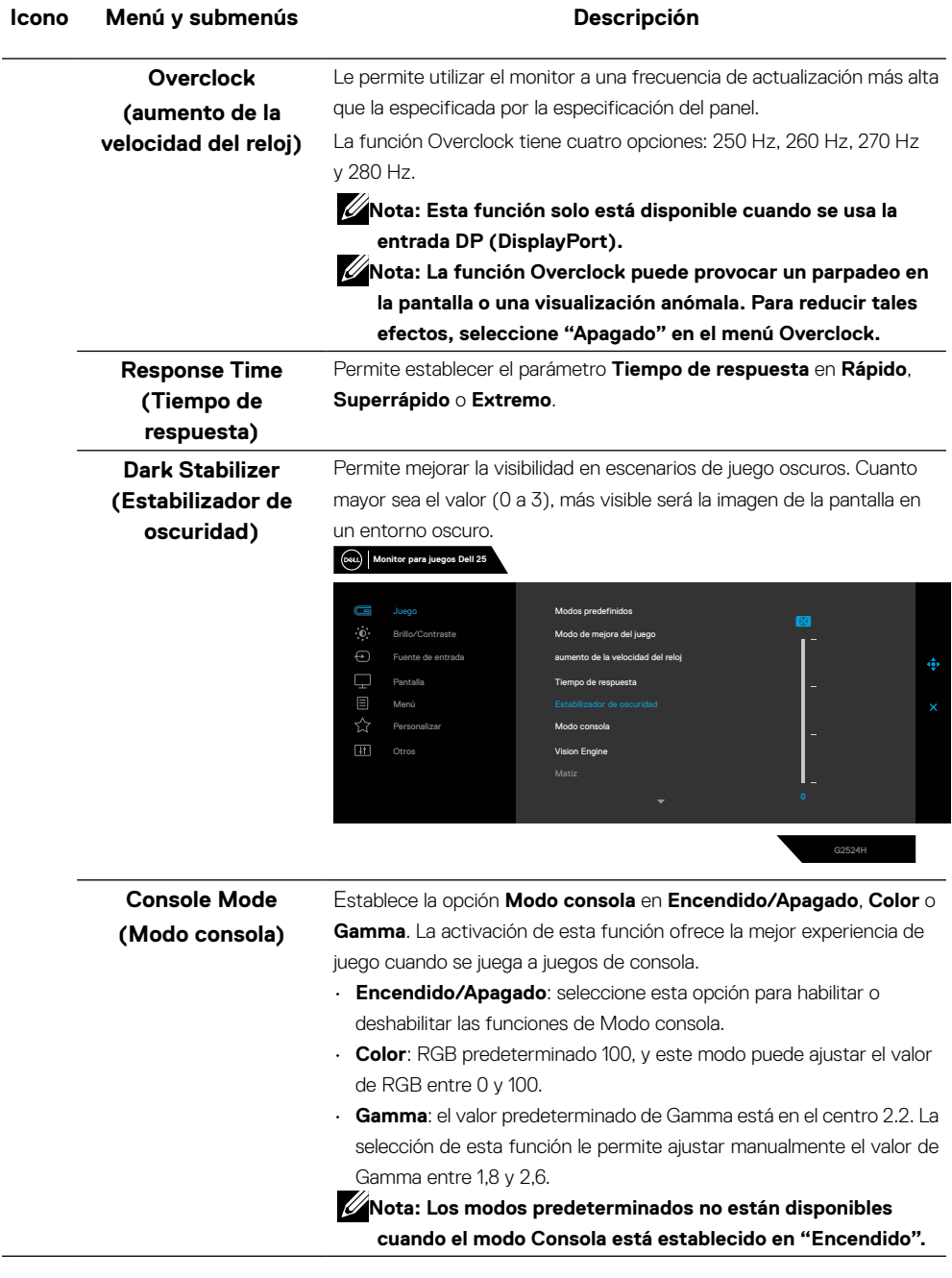

 **[Utilizar el monitor](#page-2-0)** │ **[45](#page-2-0)**

 $(\nabla)$ 

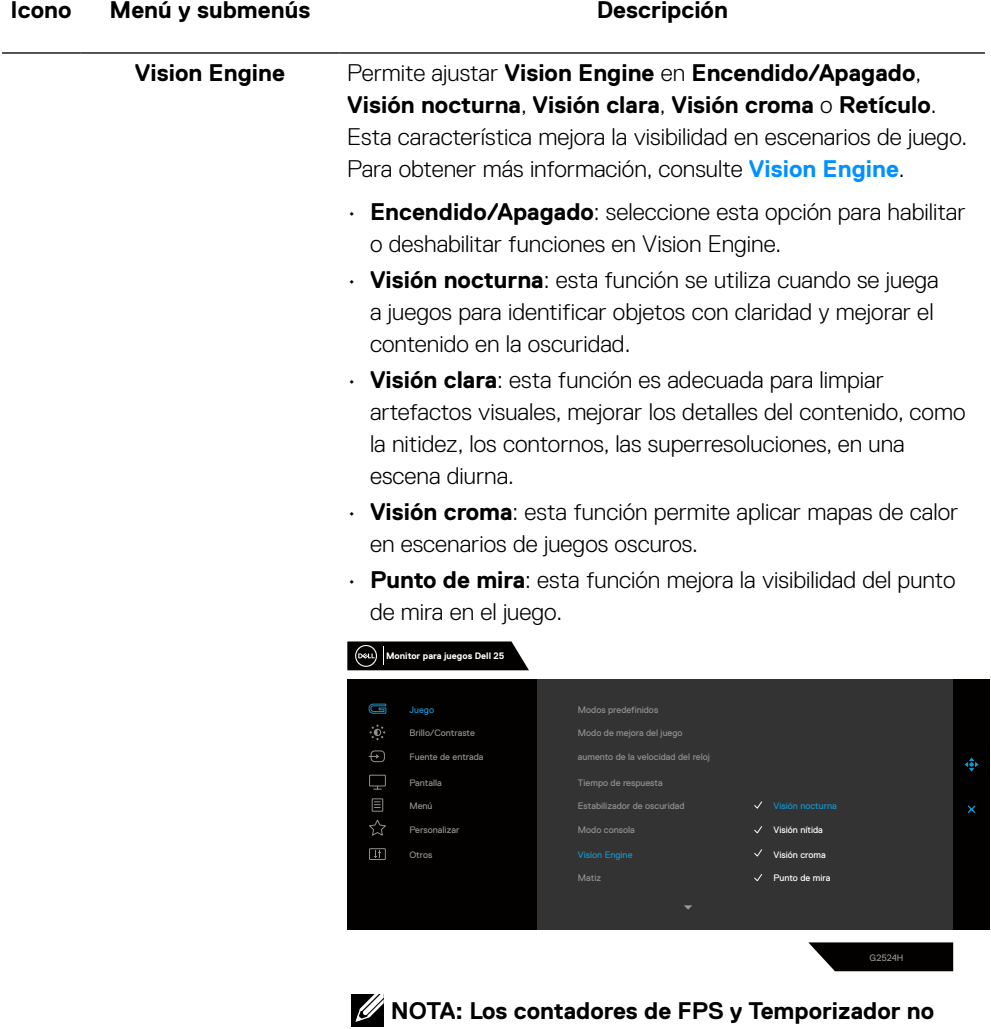

**están disponibles en Retículo.**

(dell

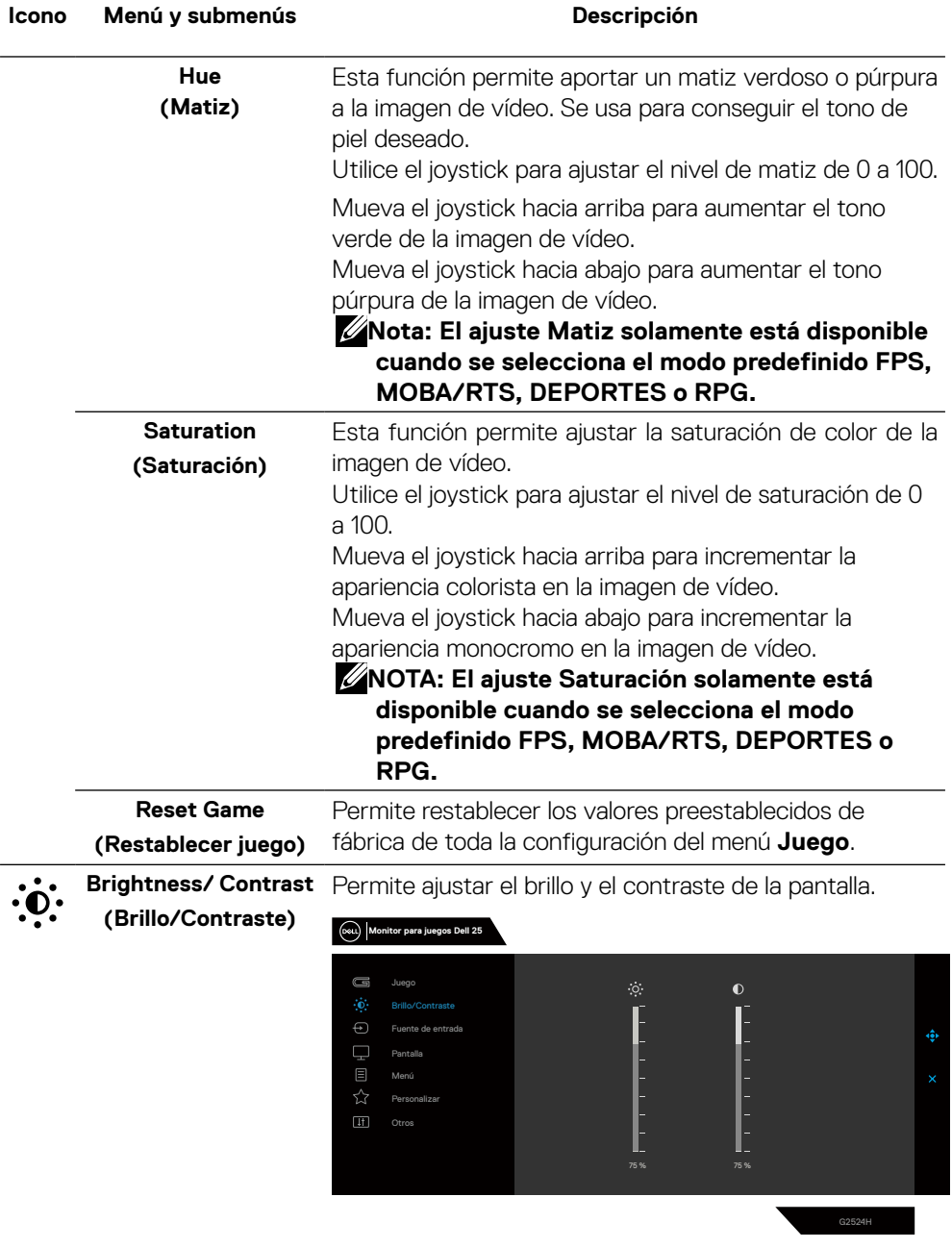

 $($ DELL

<span id="page-47-0"></span>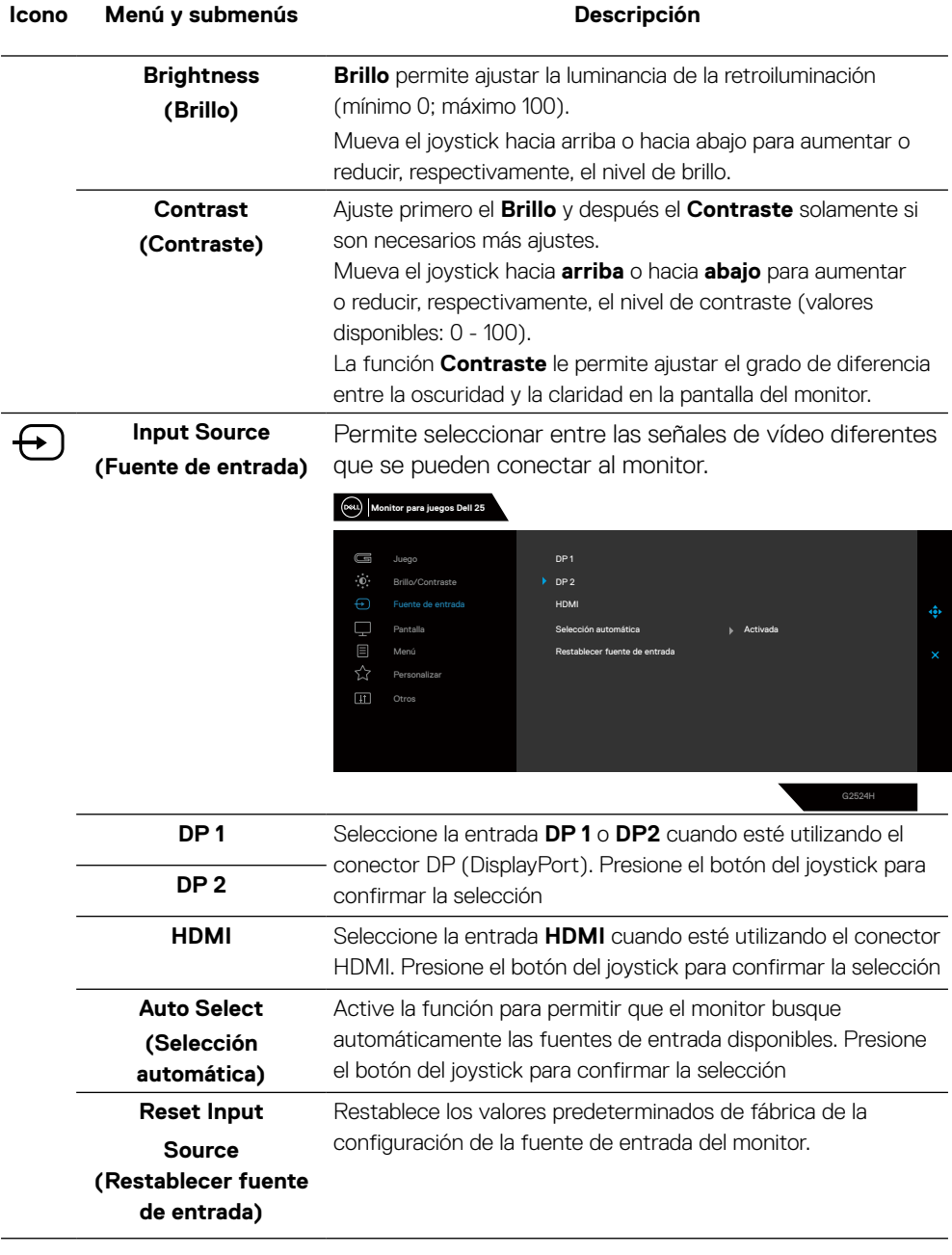

(dell

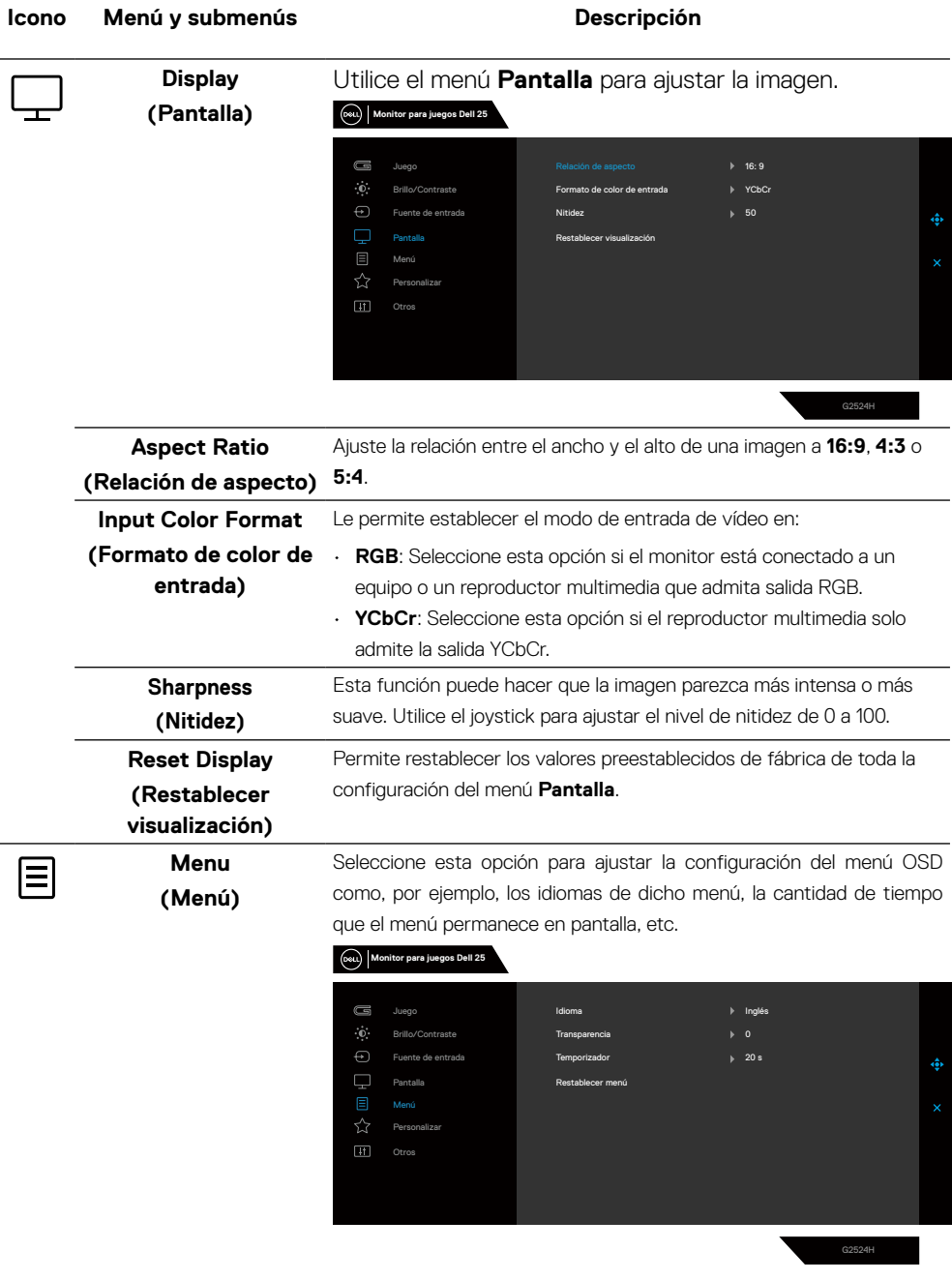

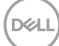

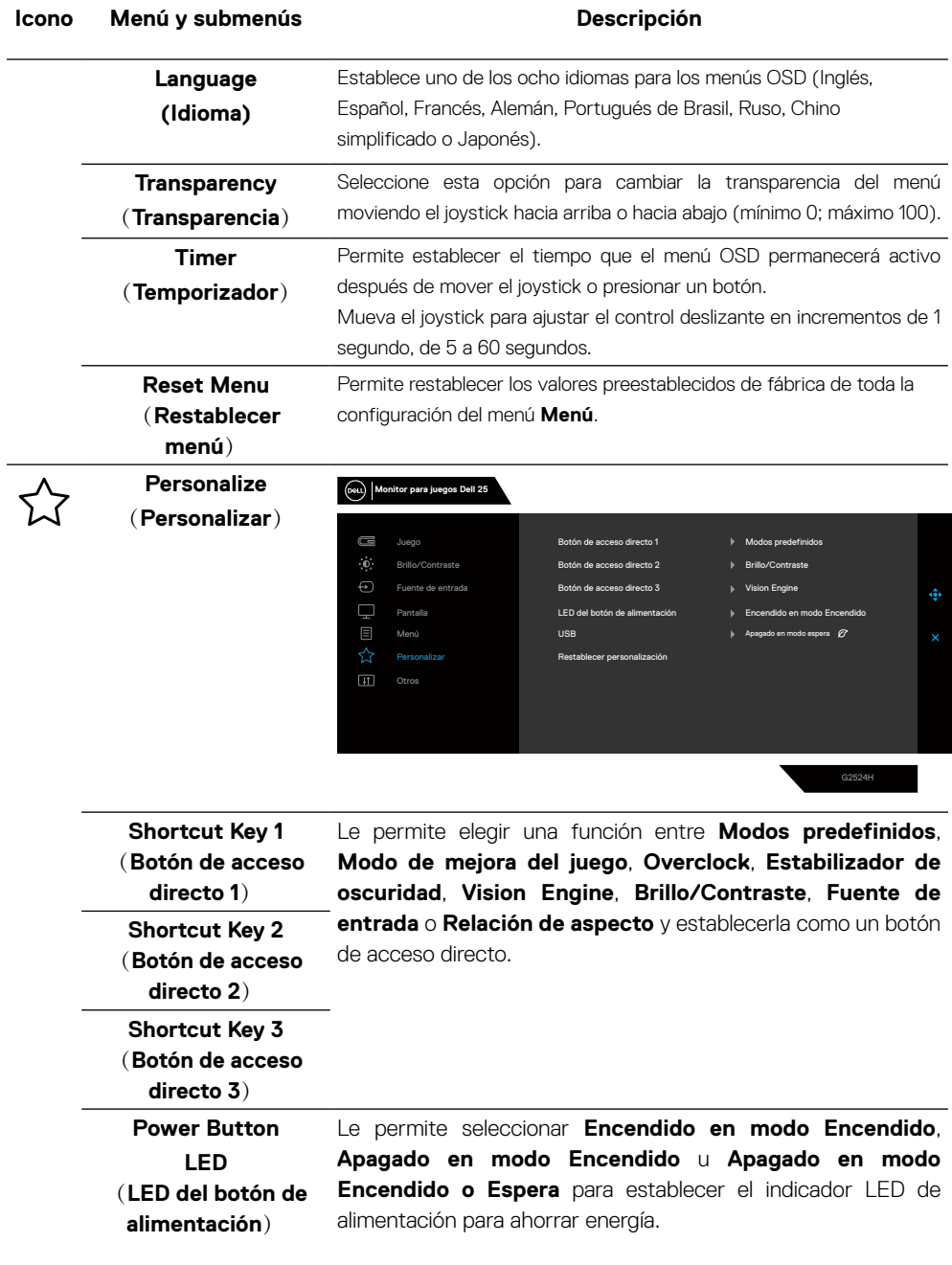

 $\int$ DELL

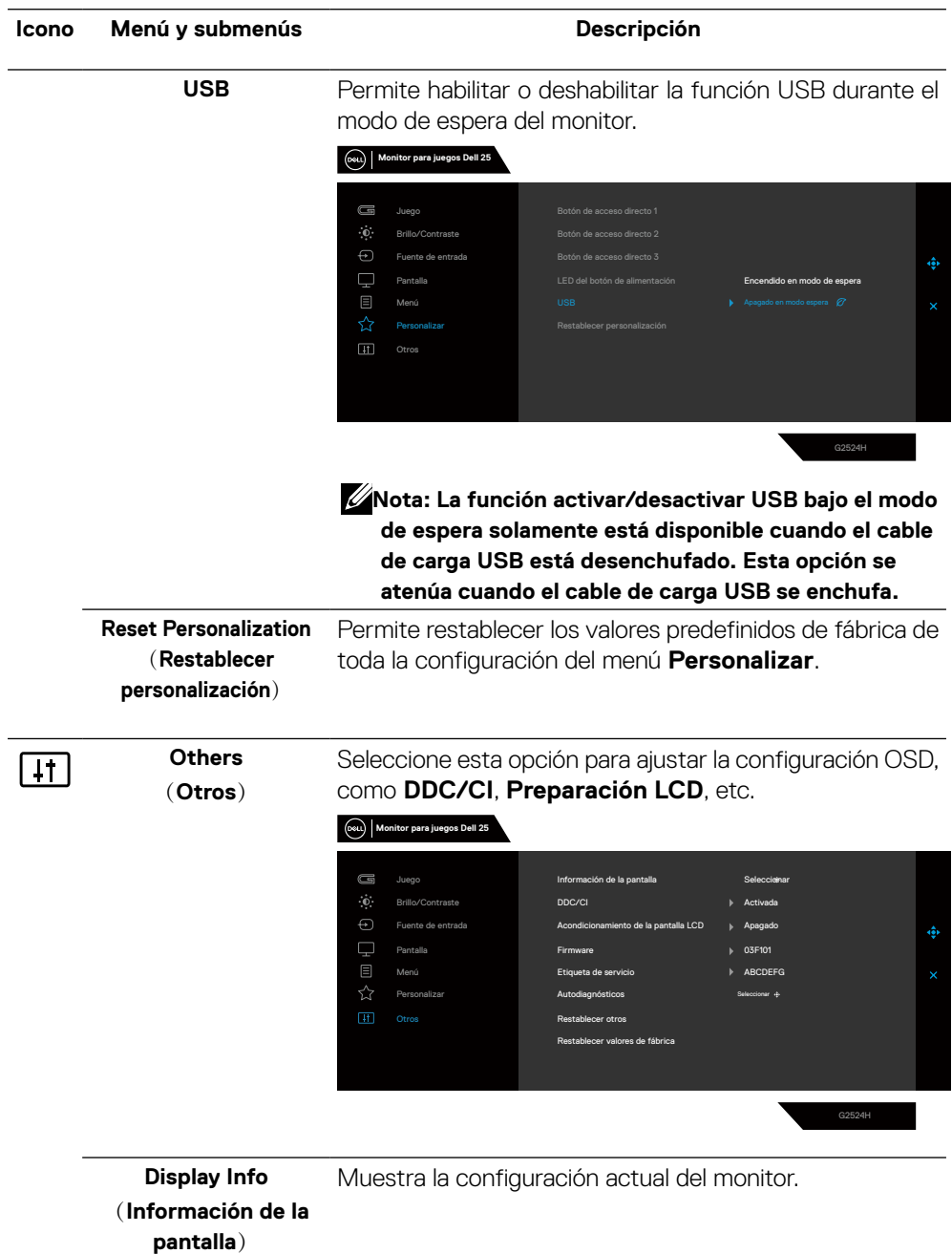

 $\left(\nabla \times L\right)$ 

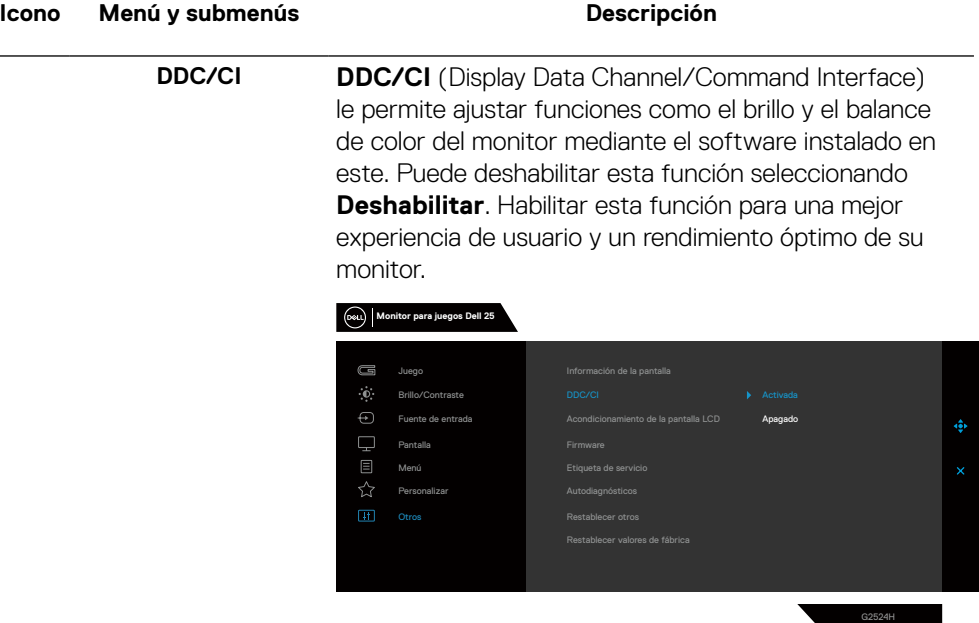

**LCD Conditioning** (**Acondicionamiento de la pantalla LCD**)

Esta función ayuda a reducir los casos menores de retención de imagen. Dependiendo del grado de retención de imagen, el programa puede tardar cierto tiempo para ejecutarse. Puede habilitar esta característica seleccionando la opción **Activar**.

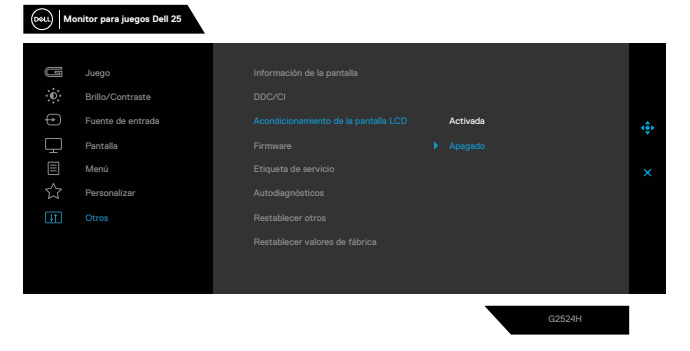

DELI

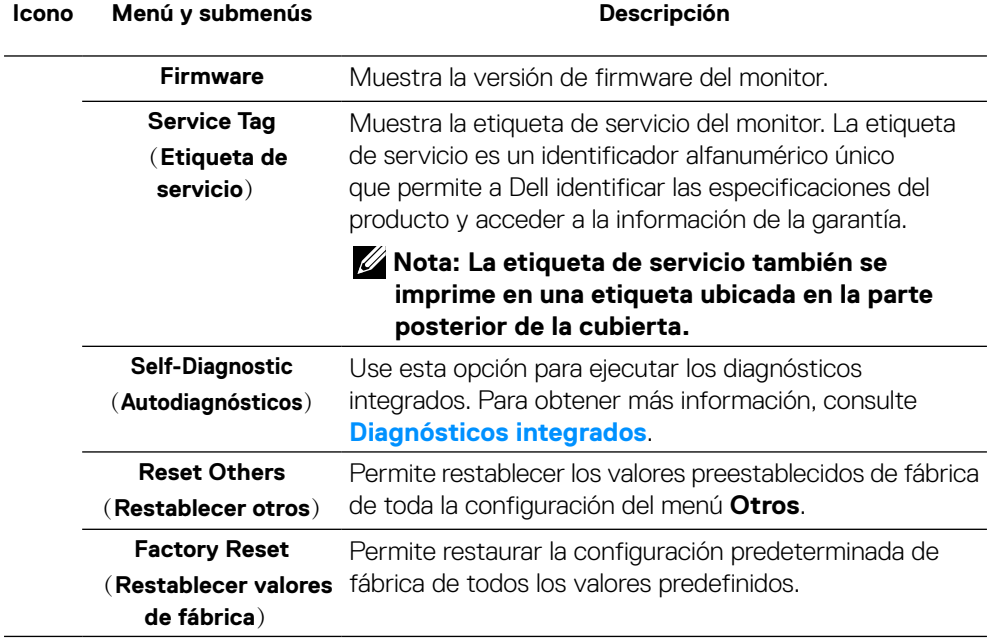

 $(\nabla)$ 

## <span id="page-53-0"></span>**Vision Engine**

Vision Engine tiene un diseño de motor de visión especial que puede mejorar los elementos visuales en diferentes escenas de juego, incluidas cuatro visiones: Motores **Visión nocturna**, **Visión clara**, **Visión croma** o **Retículo** que puede seleccionar. Dispare usando el menú OSD o Dell Display Manager para configurarlos, y dispare desde el atajo de teclado.

## **Utilice el menú OSD y el atajo de teclado para iniciar Vision Engine:**

- **1.** Presione el botón del joystick para iniciar el menú principal OSD.
- **2.** Mueva el botón del joystick para seleccionar **Juego > Vision Engine** para iniciarlo.
- **3.** Seleccione **Encendido** o **Apagado** para decidir si va a habilitar las funciones en el modo Vision Engine.

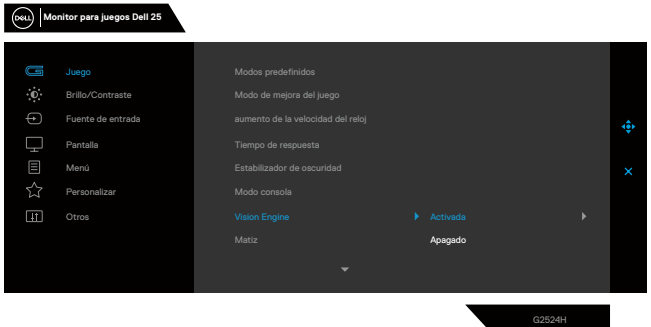

El siguiente mensaje aparece cuando selecciona "**Encendido**" y puede obtener una vista previa del efecto de cada visión moviendo el botón del joystick.

**Nota: Presione el botón del joystick para activar o desactivar los motores de visión. De forma predeterminada, todos los motores de visión están activados. Puede comprobar los motores de visión según sus preferencias.**

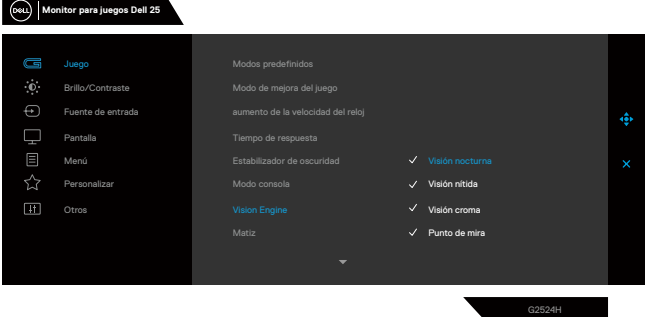

**4.** Utilice la opción **Atajo de teclado** de **Vision Engine** para alternar entre diferentes motores de visión.

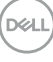

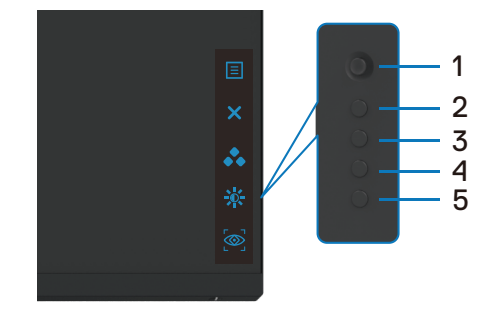

## **Nota: Ajuste los atajos de teclado predefinidos en la opción Personalizar.**

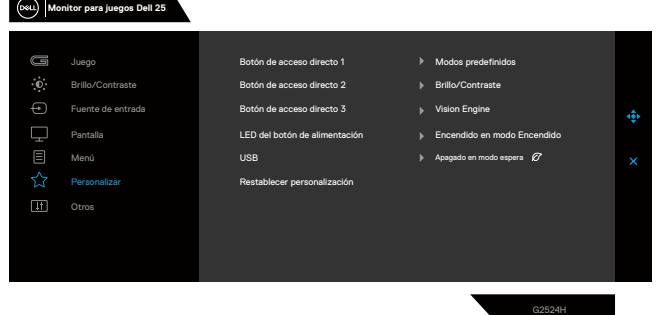

#### **Utilice Dell Display Manager y el atajo de teclado para iniciar Vision Engine:**

- **1.** Presione el botón del joystick para iniciar el menú principal OSD.
- **2.** Mueva el botón del joystick para seleccionar **Juego > Vision Engine** para iniciarlo.
- **3.** Seleccione **Encendido** para habilitar las funciones en el modo Vision Engine. **Monitor para juegos Dell 25**

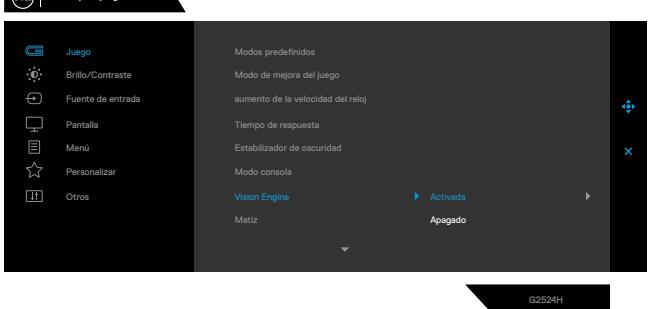

**4.** Como alternativa, la configuración de Vision Engine se puede establecer en Dell Display Manager (Dell Display Manager instalado para disfrutar de una experiencia de juego mejor). Para obtener más información, consulte la sección de instalación de Dell Display Manager en **[www.dell.com/G2524H](http://www.dell.com/G2524H)**.

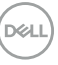

#### **Mensajes de advertencia OSD**

Cuando el monitor no admita un determinado modo de resolución, puede aparecer el siguiente mensaje:

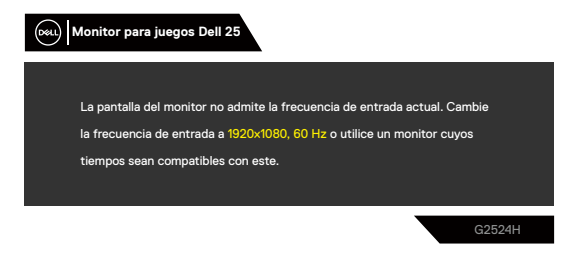

Esto significa que el monitor no puede sincronizarse con la señal que está recibiendo desde el PC. Consulte la sección **[Especificaciones del monitor](#page-13-0)** para conocer los intervalos de frecuencia horizontal y vertical que puede manejar este monitor. El modo recomendado es 1920 x 1080.

#### **Nota: El mensaje que aparece en el monitor varía según el tipo de cable de entrada utilizado.**

Puede aparecer el siguiente mensaje antes de que la función DDC/CI se deshabilite.

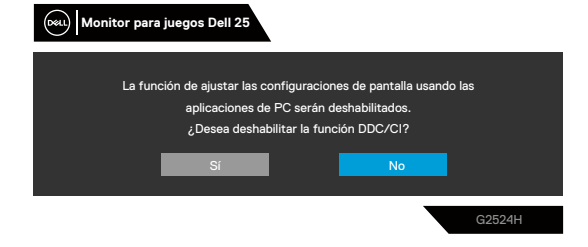

Cuando el monitor entra en **Modo de espera**, aparece el siguiente mensaje:

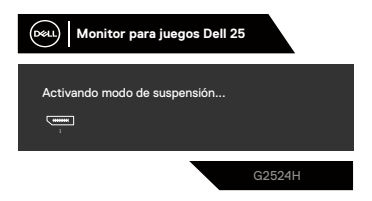

Active el PC y reactive el monitor para acceder al menú **[OSD](#page-41-1)**.

Cuando aumenta el nivel de **Brightness (Brillo)** por encima de la configuración predeterminada de fábrica por primera vez, aparece el siguiente mensaje:

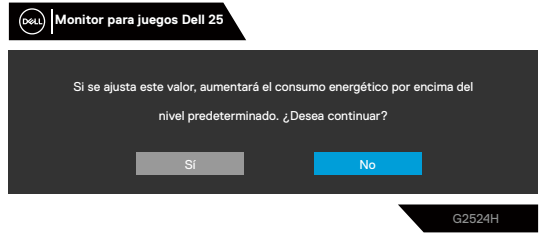

Si presiona cualquier botón que no sea el de alimentación, aparecen los siguientes mensajes en función de la entrada seleccionada:

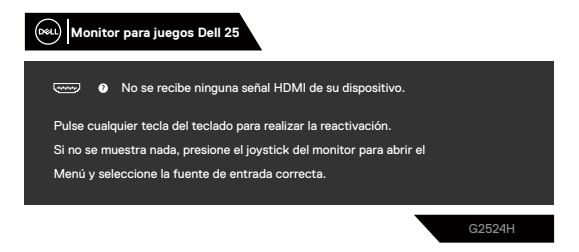

Si se selecciona la entrada HDMI, DP1 y DP2 y el cable correspondiente no está conectado, aparece un cuadro de diálogo flotante como el que se muestra abajo.

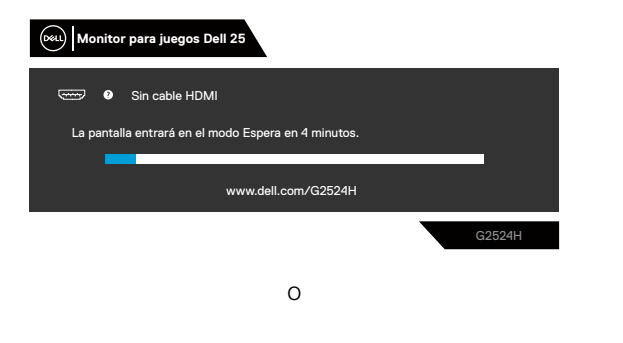

**DEL** 

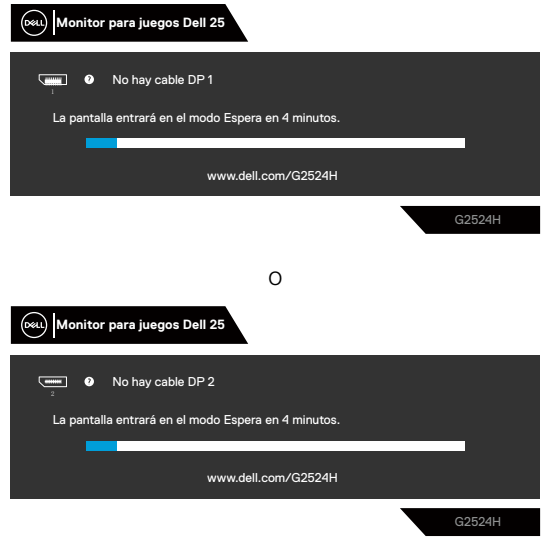

Cuando seleccione elementos del menú OSD de **Restablecer valores de fábrica** en la función **Otros**, aparecerá el siguiente mensaje:

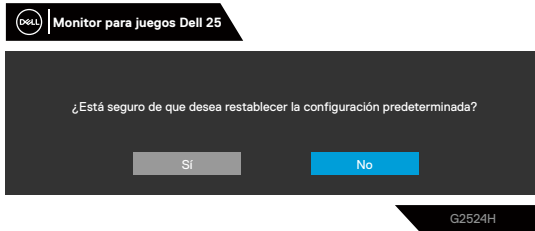

Para obtener más información, consulte **[Solucionar problemas](#page-66-0)**.

# **Bloqueo de los botones de control del panel trasero**

Puede bloquear los botones de control del panel trasero para evitar el acceso al menú OSD y/o al botón de encendido.

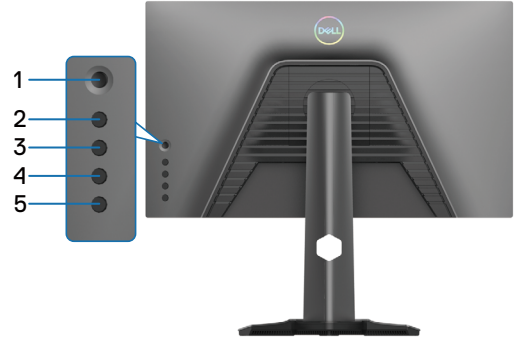

## **Para bloquear los botones.**

Mantenga presionado el **botón 5** durante 4 segundos. Un menú aparecerá en la pantalla.

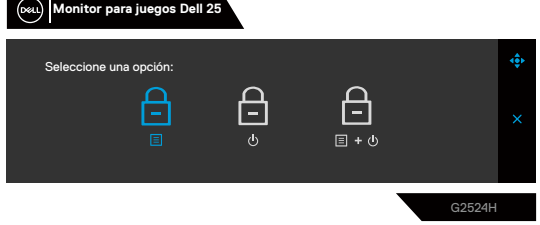

Seleccione una de las siguientes opciones:

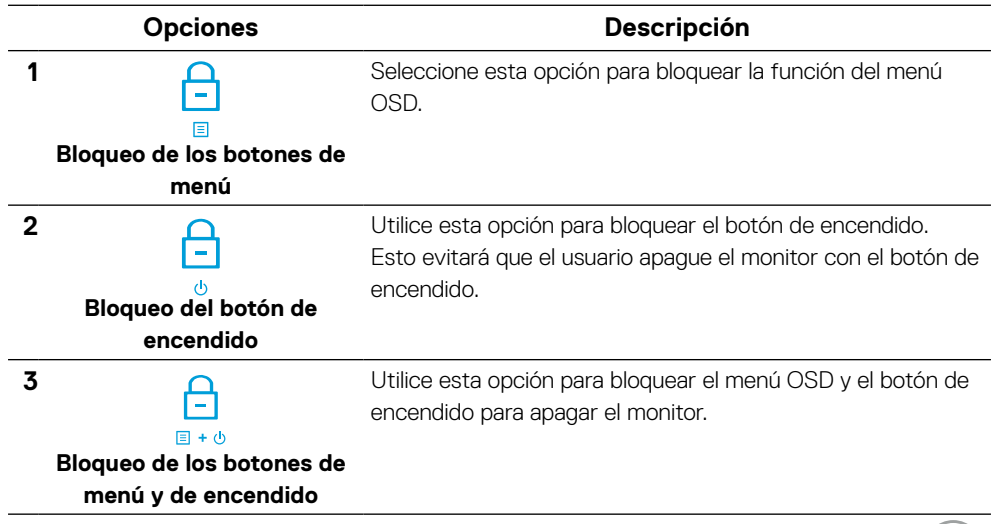

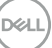

## **Para desbloquear los botones.**

Mantenga presionado el **botón 5** durante 4 segundos hasta que aparezca un menú aparecerá en la pantalla. Seleccione el **icono Desbloquear** para desbloquear los botones.

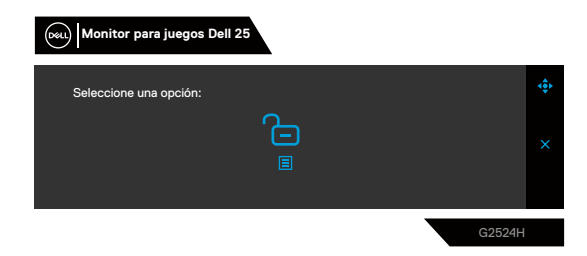

Seleccione una de las siguientes opciones:

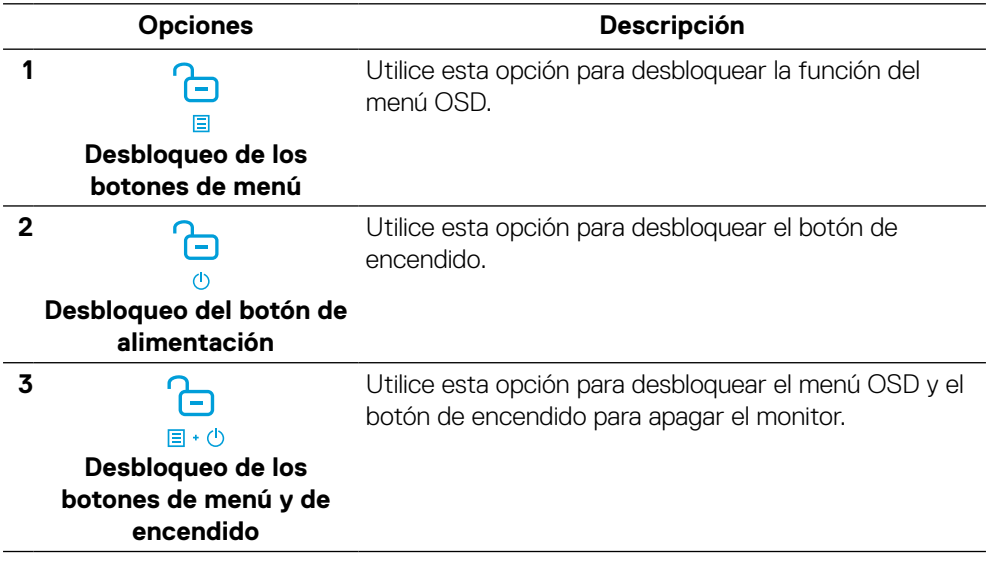

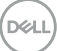

# **Establecer la resolución máxima**

## **Nota: Los pasos pueden variar ligeramente según la versión de Windows que tenga.**

Para establecer la resolución máxima del monitor:

En Windows 10 y Windows 11:

- **1.** Haga clic con el botón secundario en el escritorio y elija **Configuración de pantalla**.
- **2.** Si tiene varios monitores conectados, asegúrese de seleccionar **G2524H**.
- **3.** Haga clic en la lista desplegable **Resolución de pantalla** y seleccione **1920 x 1080**.
- **4.** Haga clic en **Conservar cambios**.

Si no aparece 1920 x 1080 como una opción, debe actualizar el controlador gráfico a la versión más reciente. En función del PC, complete uno de los siguientes procedimientos:

Si tiene un equipo de escritorio o portátil Dell:

• Vaya a la página web **<https://www.dell.com/support>**, especifique la etiqueta de servicio y descargue el controlador más reciente para la tarjeta gráfica.

Si utiliza un equipo que no sea Dell (portátil o de escritorio):

- Vaya al sitio de soporte de su PC que no es Dell y descargue los controladores de las tarjetas gráficas más recientes.
- Diríjase al sitio web de la tarjeta gráfica y descargue los controladores gráficos más recientes.

DØL

# **Configuración de la velocidad de fotogramas máxima**

## **Nota: Los pasos pueden variar ligeramente según la versión de Windows que tenga.**

Para establecer la tasa máxima de fotogramas del monitor:

En Windows 10:

- **1.** Haga clic con el botón secundario en el escritorio y elija **Configuración de pantalla**.
- **2.** Haga clic en **Configuración de pantalla avanzada**.
- **3.** Si tiene varios monitores conectados, asegúrese de seleccionar **G2524H**.
- **4.** Haga clic en el vínculo **Propiedades del adaptador de pantalla**.
- **5.** Haga clic en la ficha **Monitor**.
- **6.** Seleccione **240 hercios** en la lista desplegable **Frecuencia de actualización de la pantalla**.
- **7.** Haga clic en **Aceptar**.

En Windows 11:

- **1.** Haga clic con el botón secundario en el escritorio y elija **Configuración de pantalla**.
- **2.** Haga clic en **Configuración de pantalla avanzada**.
- **3.** Si tiene varios monitores conectados, asegúrese de seleccionar **G2524H**.
- **4.** Seleccione **240 hercios** en la lista desplegable **Elegir una frecuencia de actualización**.
- **5.** Haga clic en **Conservar cambios**.

**D**ELL

# **Uso de la inclinación y la extensión vertical**

## **Nota: Las siguientes instrucciones solamente se aplican para al pedestal que se envió con el monitor. Si acopla el pedestal que adquirió en cualquier otro lugar, siga las instrucciones de instalación incluidas con dicho pedestal.**

#### **Extensiones para inclinación y giro**

Con el pedestal acoplado al monitor, puede inclinar y girar este para conseguir el ángulo de visión más cómodo.

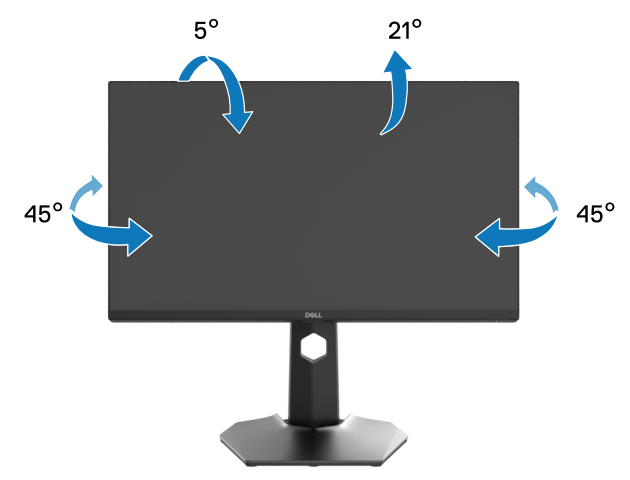

**Nota: El pedestal no está instalado de fábrica cuando el producto se comercializa.**

DØLI

#### **Extensión vertical**

**Nota: El pedestal se extiende verticalmente hasta una altura de 130 mm. La siguiente ilustración muestra cómo extender el pedestal verticalmente.**

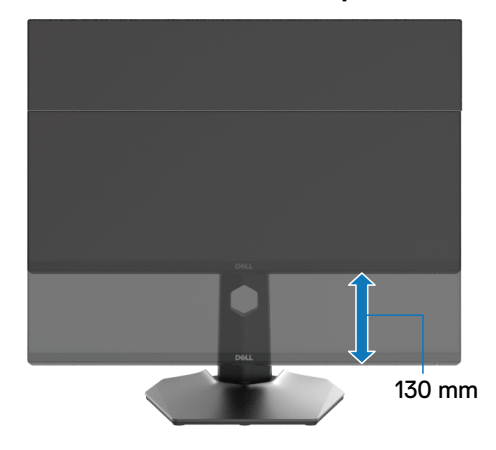

## **Giro de la pantalla**

Para evitar golpear el borde inferior del monitor, antes de girar la pantalla, asegúrese de que esté completamente extendida verticalmente y completamente inclinada hacia arriba.

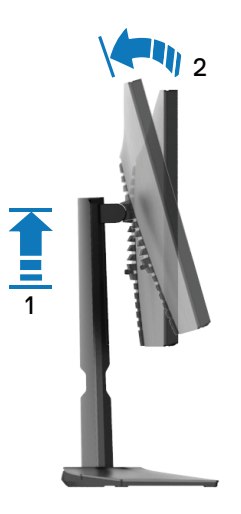

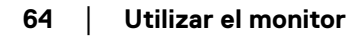

**D**ELL

#### **Girar hacia la derecha**

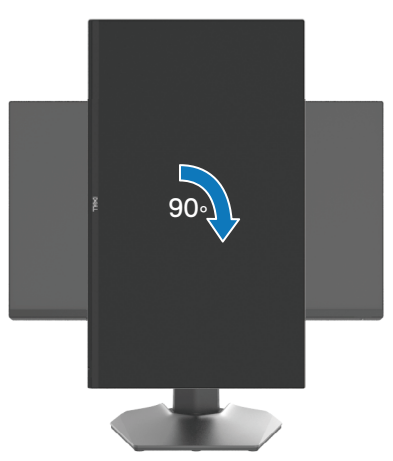

**Girar en el sentido contario a las agujas del reloj**

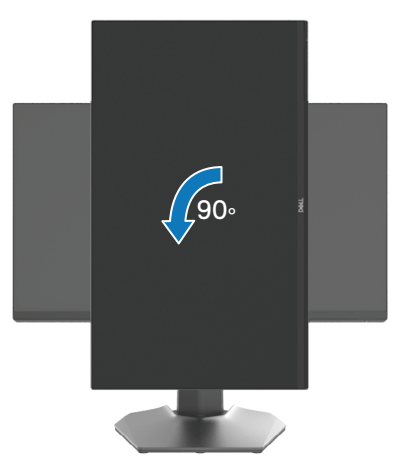

- **Nota: Para usar la función Rotación de la pantalla (y habilitar la vista horizontal o vertical) con un PC Dell, necesitará un controlador de gráficos actualizado no incluido con el monitor. Para descargar el controlador de gráficos, vaya a<www.dell.com/support>.**
- **Nota: En el modo Vertical, es posible que experimente una degradación del rendimiento cuando utilice aplicaciones que hacen un uso intensivo de gráficos, como los juegos en 3D.**

DØL

# **Ajuste de la configuración de rotación de la pantalla del monitor**

Después de girar el monitor, es necesario completar el procedimiento que se indica a continuación para ajustar la configuración de rotación de la pantalla del monitor.

## **Nota: Si está usando el monitor con un PC de otro fabricante, deberá visitar el sitio web de controladores de gráficos o el del fabricante de su PC para obtener información acerca de la rotación del contenido de la pantalla.**

Para ajustar los parámetros de rotación de pantalla:

- **1.** Haga clic con el botón derecho en el escritorio y haga clic en **Propiedades**.
- **2.** Seleccione la pestaña **Configuración** y haga clic en **Avanzadas**.
- **3.** Si tiene una tarjeta gráfica ATI, seleccione la pestaña **Rotación** y establezca la rotación que prefiera.
- **4.** Si tiene una tarjeta gráfica NVIDIA, haga clic en la pestaña **NVIDIA**, en la columna de la izquierda seleccione **NVRotate** y, a continuación, elija la rotación que prefiera.
- **5.** Si tiene una tarjeta gráfica Intel, seleccione la ficha **Gráficos de Intel**, haga clic en **Propiedades gráficas**, seleccione la ficha **Rotación** y, a continuación, establezca la rotación que prefiera.

## **Nota: Si no ve la opción de rotación o no funciona correctamente, vaya a [www.](www.dell.com/support) [dell.com/support](www.dell.com/support) y descargue el controlador más reciente para su tarjeta gráfica.**

**D**&LI

# <span id="page-66-0"></span>**Solucionar problemas**

 **ADVERTENCIA: Antes de empezar con cualquiera de los procedimientos de esta sección, siga las [Instrucciones de seguridad.](#page-5-0)**

# <span id="page-66-1"></span>**Comprobación automática**

El monitor le proporciona una función de comprobación automática que comprueba si el monitor funciona adecuadamente. Si el monitor y su PC están conectados correctamente, pero la pantalla del monitor permanece oscura, ejecute la comprobación automática del monitor llevando a cabo los pasos siguientes:

- **1.** Apague tanto su PC como el monitor.
- **2.** Desenchufe el cable de vídeo de la parte posterior de su PC. Para garantizar el funcionamiento correcto de la función de comprobación automática, desconecte todos los cables digitales del panel posterior del equipo.
- **3.** Encienda el monitor.
- **Nota: Debe aparecer un cuadro de diálogo en la pantalla (contra un fondo negro) si el monitor no detecta una señal de vídeo y funciona correctamente. En el modo de comprobación automática, el LED de alimentación permanece iluminado en color blanco (color predeterminado).**

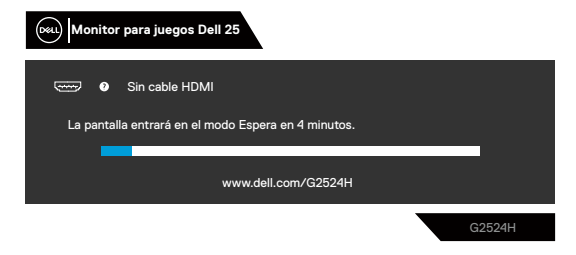

## **Nota: El mensaje puede diferir ligeramente, dependiendo de la señal de entrada conectada.**

- **4.** Este cuadro también aparece durante el funcionamiento normal del sistema en el caso de que el cable de vídeo se desconecte o sufra algún tipo de daño.
- **5.** Apague el monitor y vuelva a conectar el cable de vídeo; encienda tanto su PC como el monitor.

Si la pantalla del monitor permanece en blanco después de haber realizado el procedimiento anterior, compruebe el controlador de vídeo y su PC, ya que el monitor funciona correctamente.

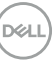

# <span id="page-67-0"></span>**Diagnósticos integrados**

El monitor cuenta con una herramienta de diagnósticos integrados que ayuda a determinar si las anomalías de la pantalla que está experimentando son un problema inherente al monitor o a su PC y tarjeta de vídeo.

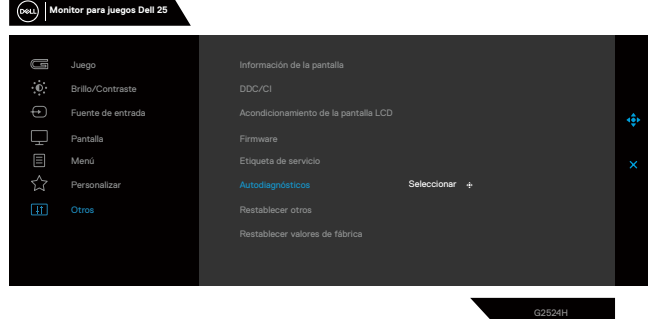

## **Para ejecutar los diagnósticos integrados:**

- **1.** Asegúrese de que la pantalla está limpia, es decir, no tiene partículas de polvo en su superficie.
- **2.** Seleccione los elementos del menú OSD de Autodiagnósticos de la función **Otros**.
- **3.** Presione el botón del joystick para iniciar los diagnósticos. Aparecerá una pantalla de color gris.
- **4.** Observe si la pantalla tiene algún defecto o anomalía.
- **5.** Alterne el joystick una vez más hasta que se muestre una pantalla de color rojo.
- **6.** Observe si la pantalla tiene algún defecto o anomalía.
- **7.** Repita los pasos 5 y 6 hasta que la pantalla muestre los colores verde, azul, negro y blanco. Tenga en cuenta cualquier anomalía o defecto.

Si no detecta ninguna anomalía en la pantalla con la herramienta de diagnósticos integrados, el monitor funciona correctamente. Compruebe la tarjeta de vídeo y su PC.

La comprobación finaliza cuando aparece una pantalla de texto. Para salir, vuelva a alternar el control del joystick.

# **Problemas comunes**

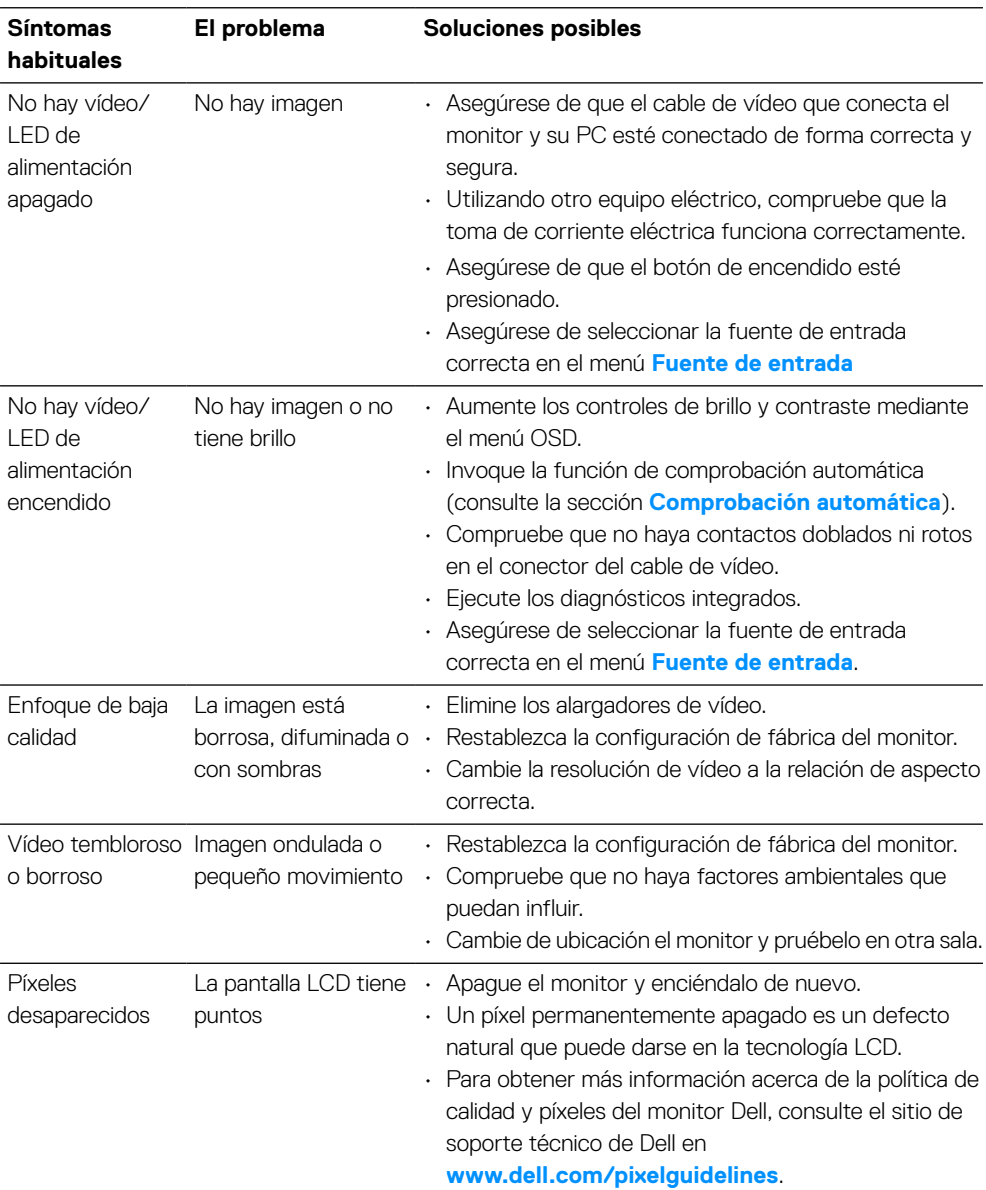

La tabla siguiente proporciona información general sobre problemas comunes del monitor que puede encontrar y las posibles soluciones:

 **[Solucionar problemas](#page-2-0)** │ **[69](#page-2-0)**

DELL

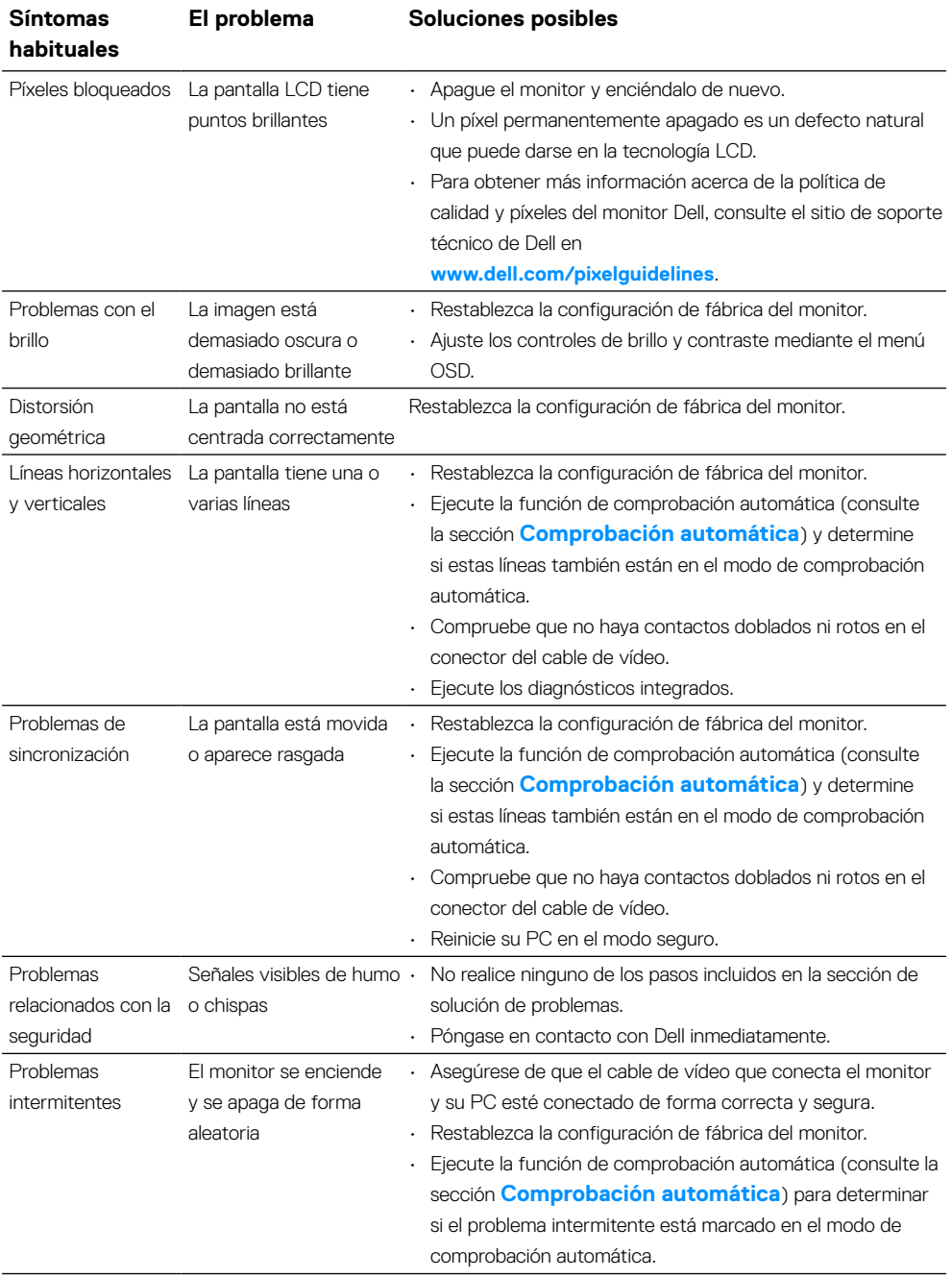

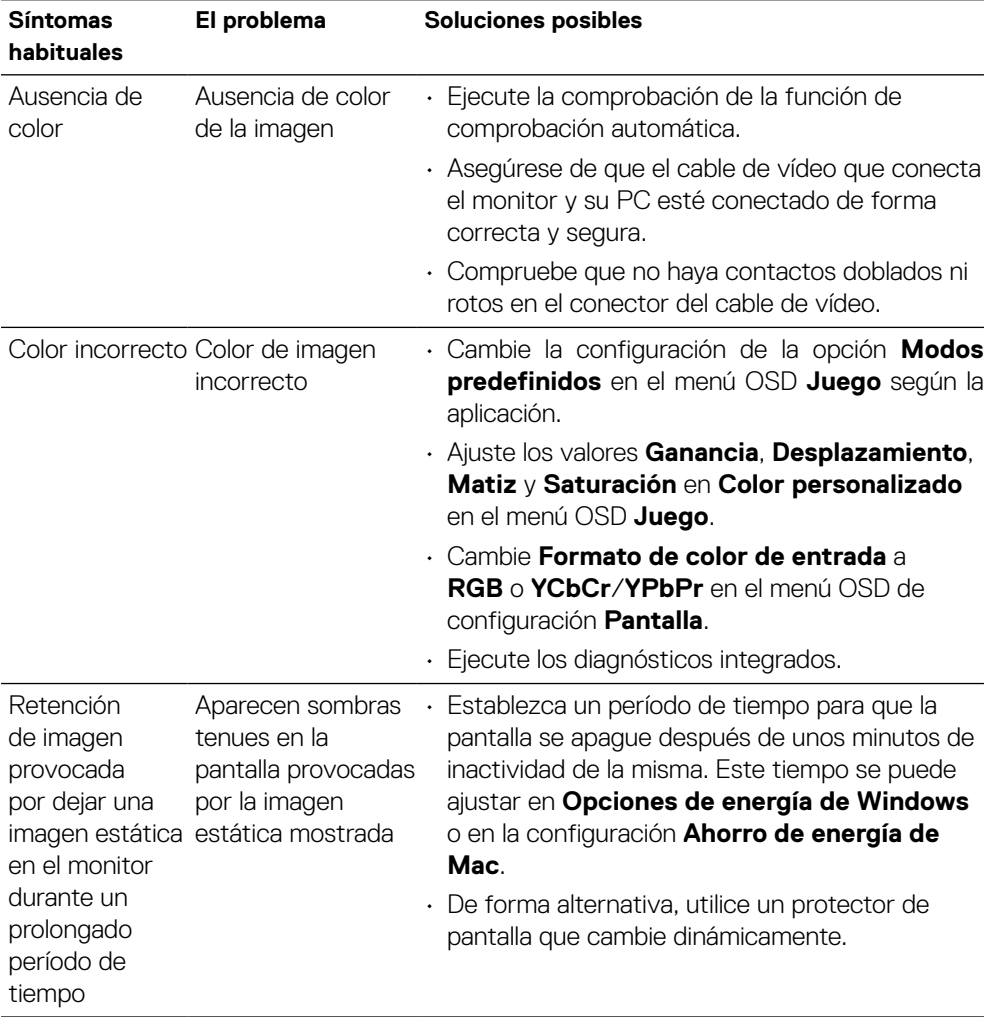

# **Problemas específicos del producto**

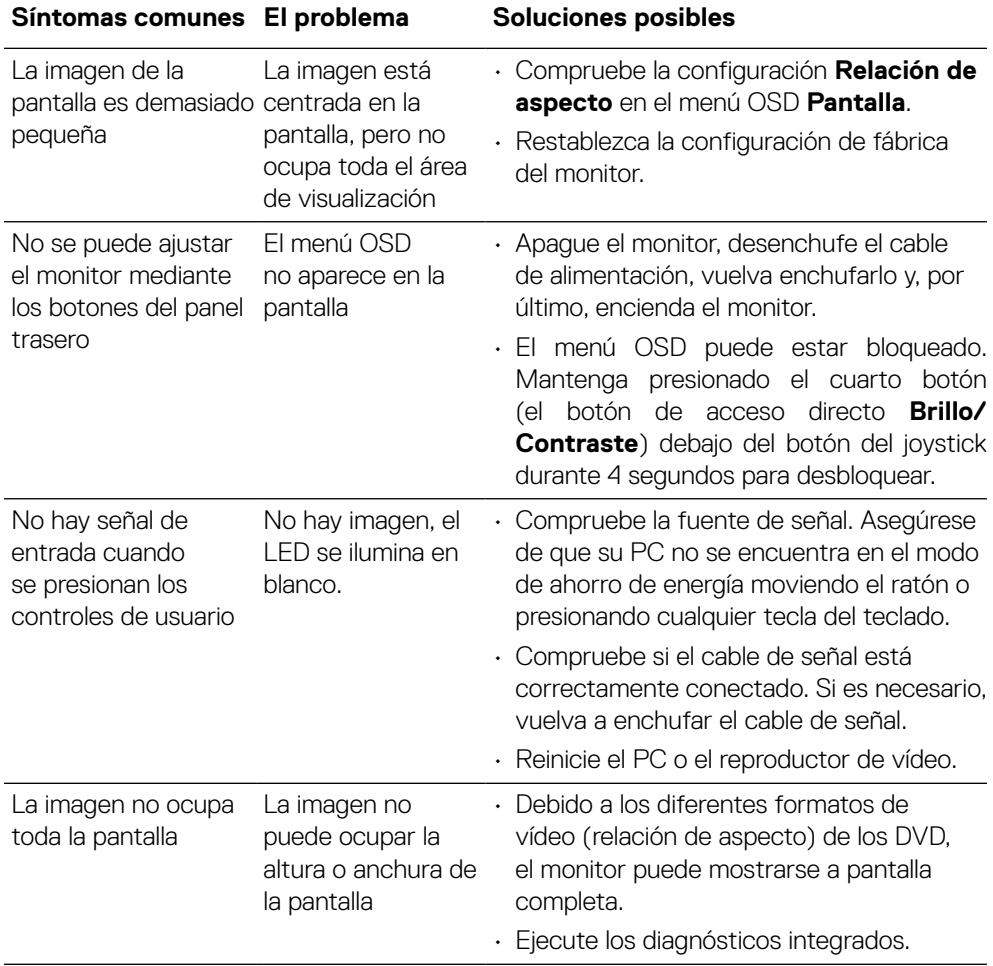

(dell)
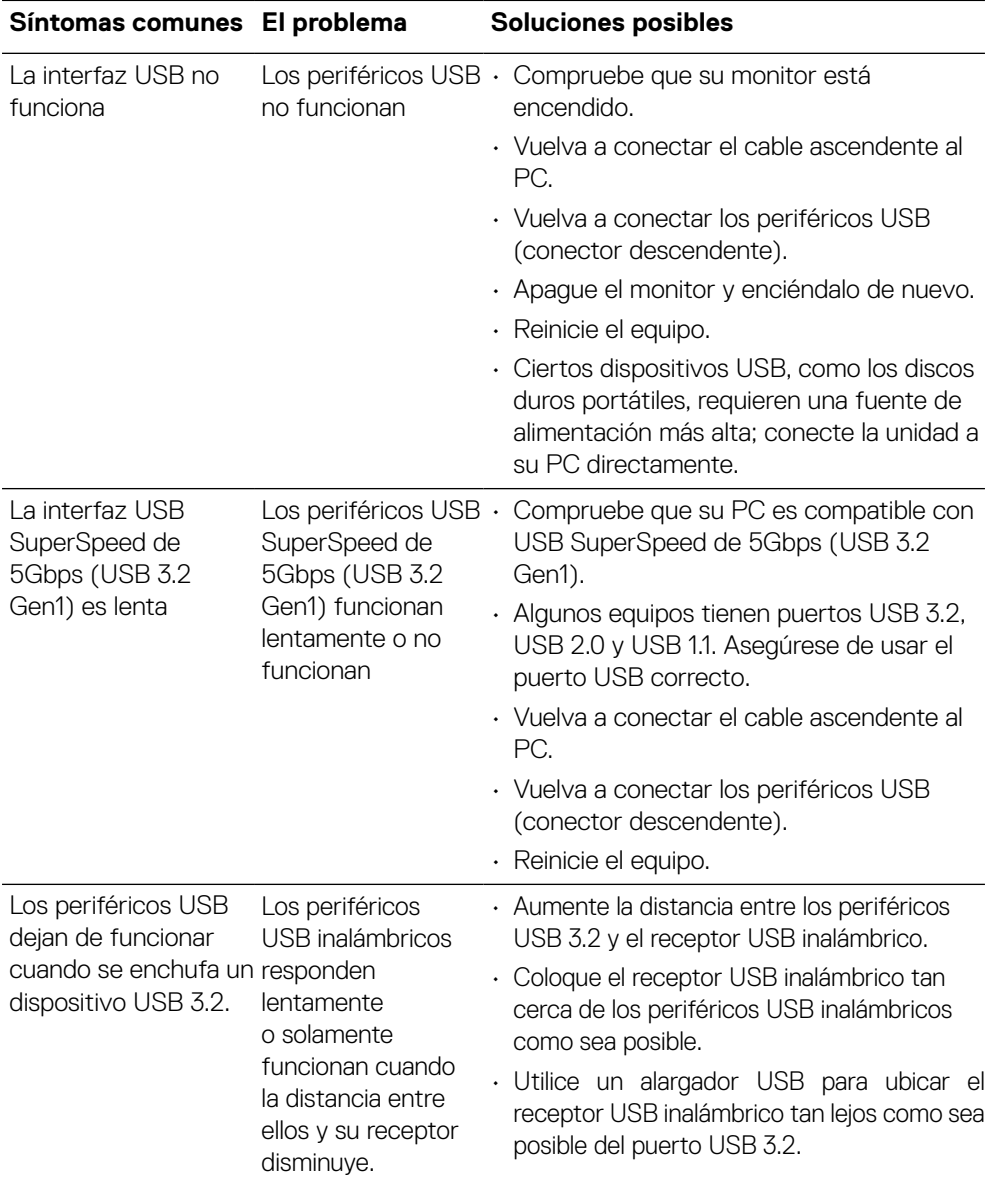

### **Problemas específicos de la interfaz Bus de serie universal (USB)**

(dell

# **Información reguladora**

#### **Avisos FCC (solo para EE. UU.) y otra información sobre normativas**

Para obtener detalles acerca de los avisos FCC y otra información sobre normativas, consulte el sitio web sobre el cumplimiento de normativas en **[www.dell.com\](http://www.dell.com\regulatory_compliance) [regulatory\\_compliance](http://www.dell.com\regulatory_compliance)**.

#### **Base de datos de productos de la UE para la etiqueta energética y la hoja de información del producto**

G2524H: **https://eprel.ec.europa.eu/qr/1522307**

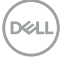

## **Contacto con Dell**

Para ponerse en contacto con Dell en referencia a ventas, asistencia técnica o servicio de atención al cliente, consulte

**<www.dell.com/contactdell>**.

**Nota: La disponibilidad varía en función del país y el producto, y algunos servicios podrían no estar disponibles en su país.**

**Nota: Si no tiene una conexión activa a Internet, puede encontrar información de contacto en su recibo de compra, factura de transporte, factura o catálogo de productos de Dell.**

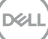